# **RT20 Pulse Series 380V AC Servo Drive User Manual**

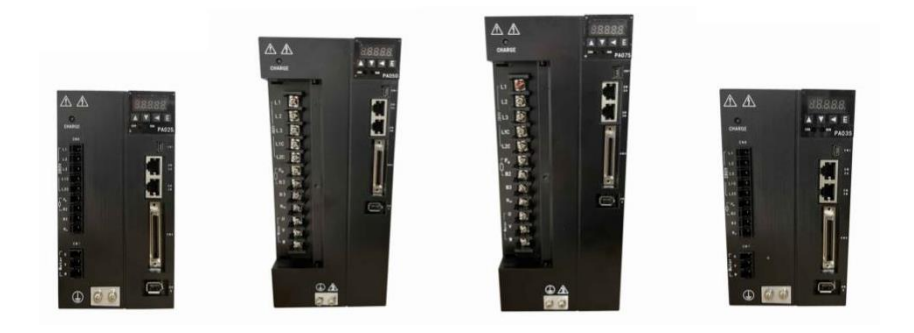

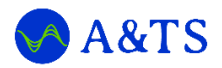

# A&TS TECHNOLOGY CORPORATION LIMITED

www.a-ts.cn

# **DECLARATION**

Without written permission, reprint or copy is strictly forbidden. Unauthorized copying, dissemination or use of this document and its contents is prohibited. Violators will be liable for compensation.

All rights, including the rights granted by patent rights and the registration rights of application models or designs will be reserved.

The information provided in this publication will be updated regularly, and any necessary corrections will be implemented in subsequent releases. Suggestions for improvement are welcome at any time.

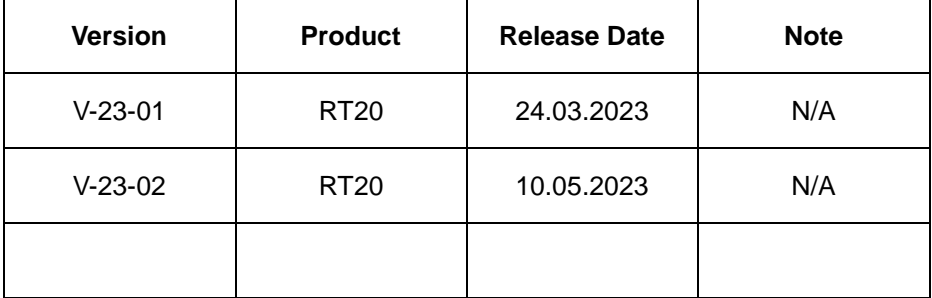

# **Forward**

<span id="page-2-0"></span>The RT20 series ac servo is provided by A&TS Technology Co., Ltd. in China.

To have a thorough understanding, please read this manual carefully and follow all safety precautions before moving, installing, operating and maintaining the servo.

This manual provides guidance on safety precautions, product specifications, installation and wiring, keyboard operation, parameter settings, alarms, trouble-shooting, routine maintenance etc. It doesn't include all the security matters or considerations.

# **Local laws and regulations**

All the local laws, regulations, and codes of practice should be obeyed first, besides the instructions in the manual.

# **Disclaimer of Liability**

We have reviewed the contents of this publication to ensure consistency with the hardware and software described.

Since variance cannot be precluded entirely, we cannot guarantee full consistency. However, the information in this publication is reviewed regularly and any necessary corrections are included in subsequent editions.

Thank you for choosing A&TS.

A&TS, automation technologies, at your services.

In this document, the following symbols may appear. The meaning they represent is as follows.

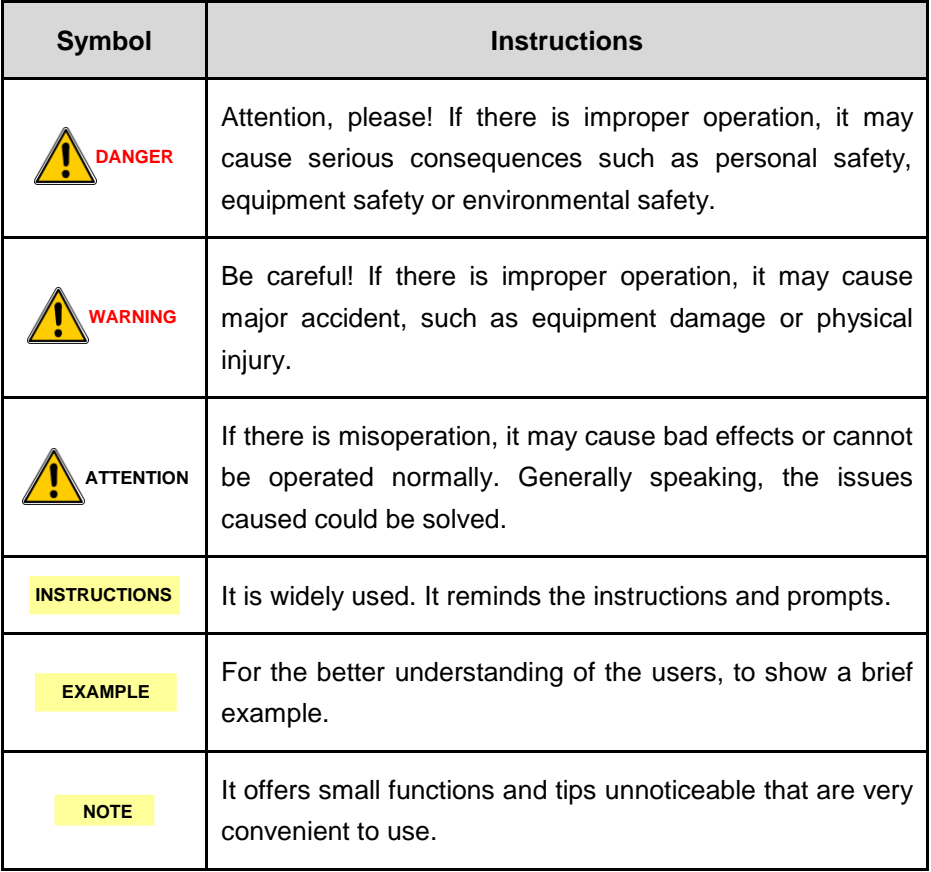

# **Contents**

<span id="page-4-0"></span>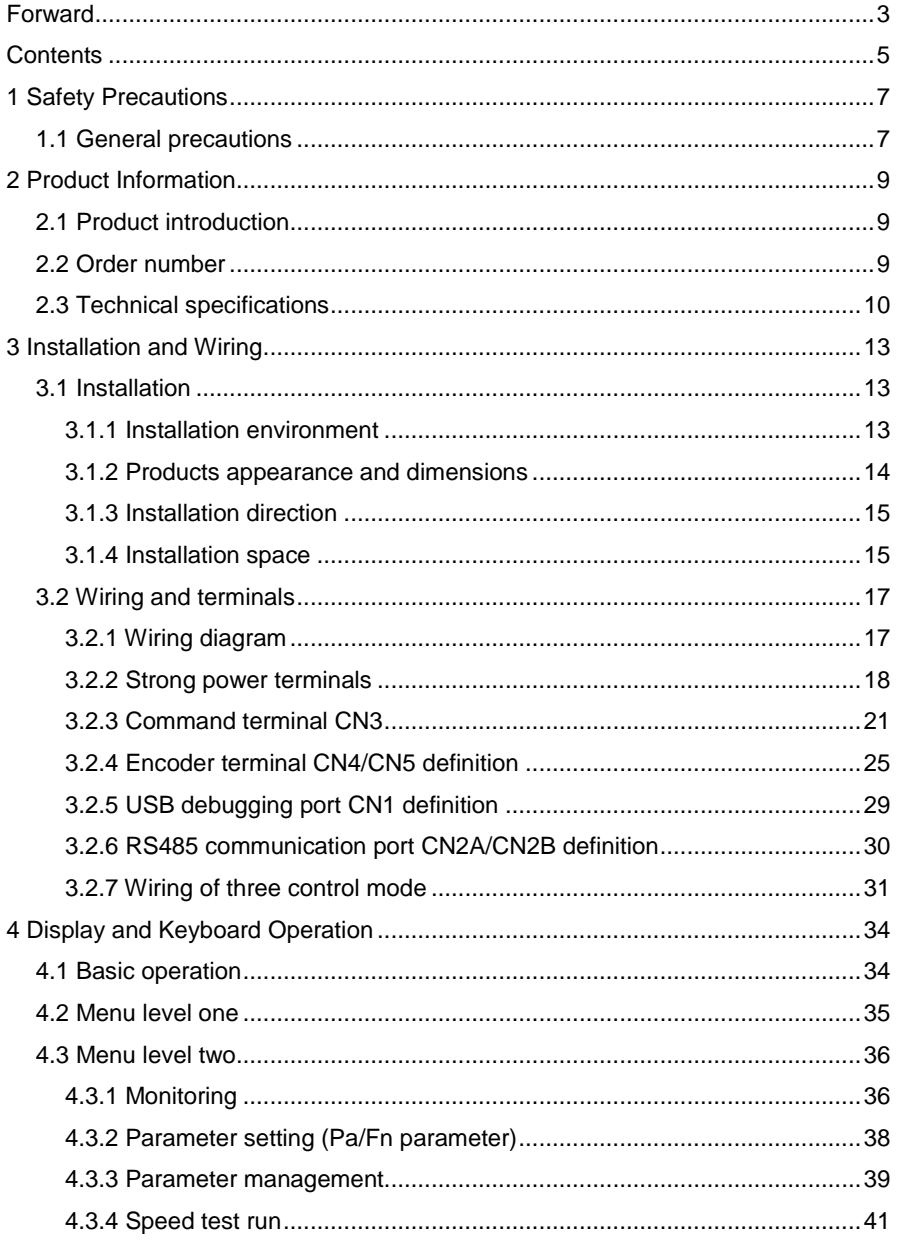

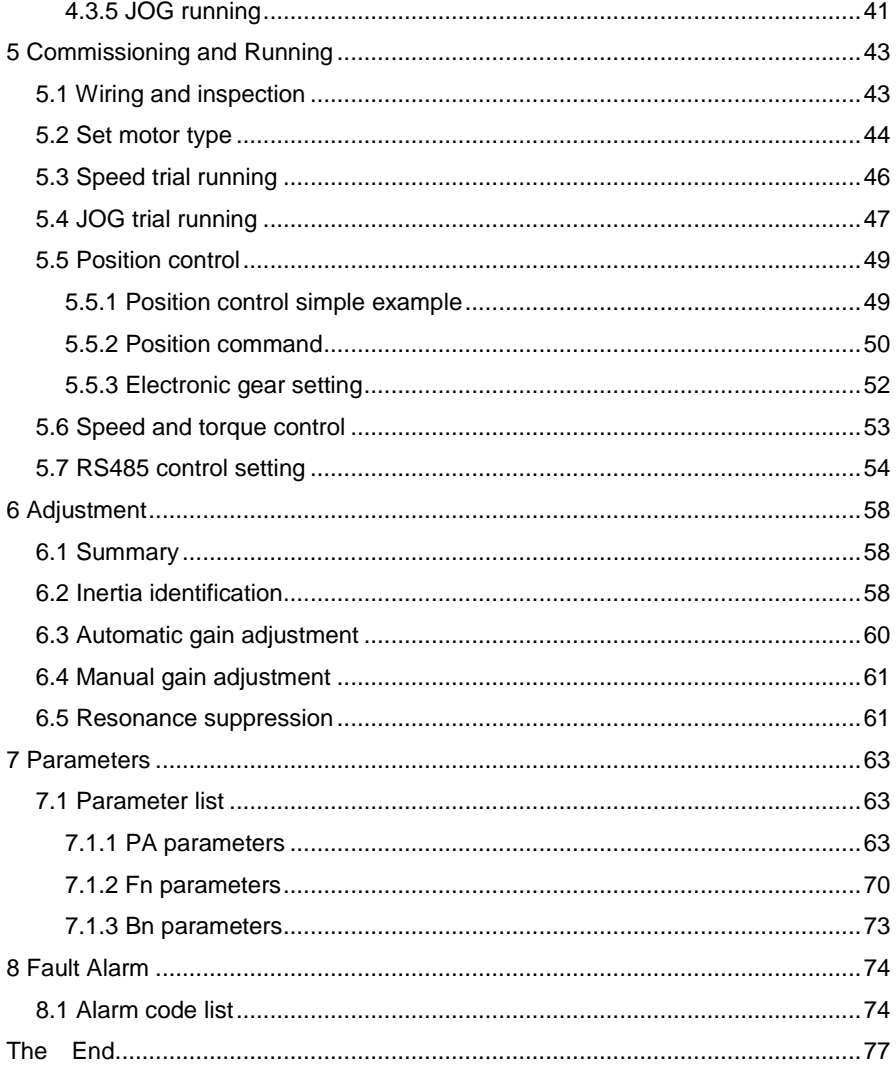

# **1 Safety Precautions**

# <span id="page-6-1"></span><span id="page-6-0"></span>**1.1 General precautions**

This manual provides guidance on safety precautions, product specifications, installation and wiring, keyboard operation, parameter settings, alarms, trouble-shooting, routine maintenance etc. It doesn't include all the security matters or considerations.

When installing, operating, and maintaining the RT20 series ac servo, please follow all the safety instructions in this manual, especially where there is safety symbols. All the safety symbols are the tips to the safety precautions. It doesn't include all the security matters or considerations.

For any injury or loss caused by improper operation, the A&TS technology will not take the responsibility. The A&TS technology is not legally bound in any manner either.

## **Basic installation requirement**

- Only qualified or strictly trained engineers are allowed to install, operate and maintain equipment.
- Only qualified professionals are allowed to dismantle devices and repair equipment.
- Replacing or changing hardware & software must be carried out by the authorized engineers.
- The operator shall report the failure or error to the person in charge in time promptly.

## **Grounding requirement**

The following requirements are for devices that need to be grounded only.

7

- Before installing the equipment, grounding first. When removing the equipment, keep the grounding until the end.
- It is forbidden to damage the grounding conductor.
- It is forbidden to operate equipment without the grounding conductor.
- The equipment shall be grounded always. Before operating, make sure the electrical connection is fine and reliable.

## **Equipment safety**

- Before operation, the equipment should be fixed in the electric cabinet or on other stable objects firmly, such as the table or floor.
- When the system is running, make sure the air vent is unobstructed.
- When installing the equipment, to tighten the screws, use the tool.
- After complete the installation, please take all the empty packing materials area away.

# **2 Product Information**

# <span id="page-8-1"></span><span id="page-8-0"></span>**2.1 Product introduction**

RT20 series servo is all digital ac servo drive, with high reliability, performance and cost effectiveness.

- High voltage servo, working at three phases 380V AC, with high voltage motor.
- Supports position control, speed control and torque control mode.
- Supports incremental encoder, ABZ incremental encoder, absolute encoder including Tamagawa, BISS, and Nikon, and Magnetoelectricity encoder (ME).
- Supports RS485 communication, standard Modbus protocol.
- Supports internal speed mode and demonstration running mode.

# <span id="page-8-2"></span>**2.2 Order number**

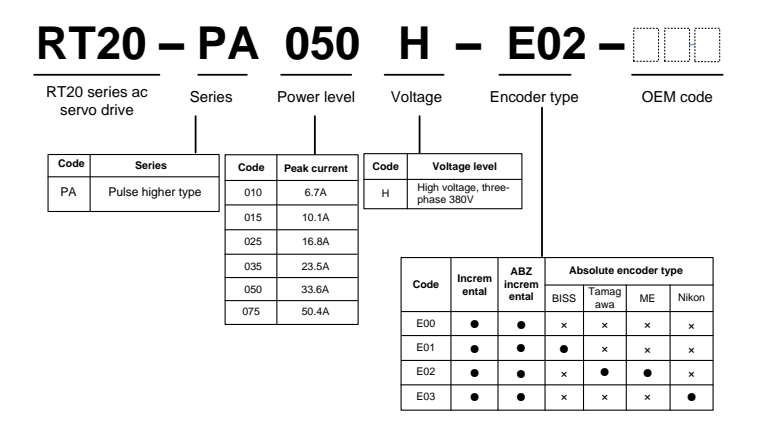

Figure 2-1 RT20 series AC servo drive order number

9

- Support this feature.
- × Don't support this feature.

# <span id="page-9-0"></span>**2.3 Technical specifications**

Table 2-1 RT20 series pulse series technical specification

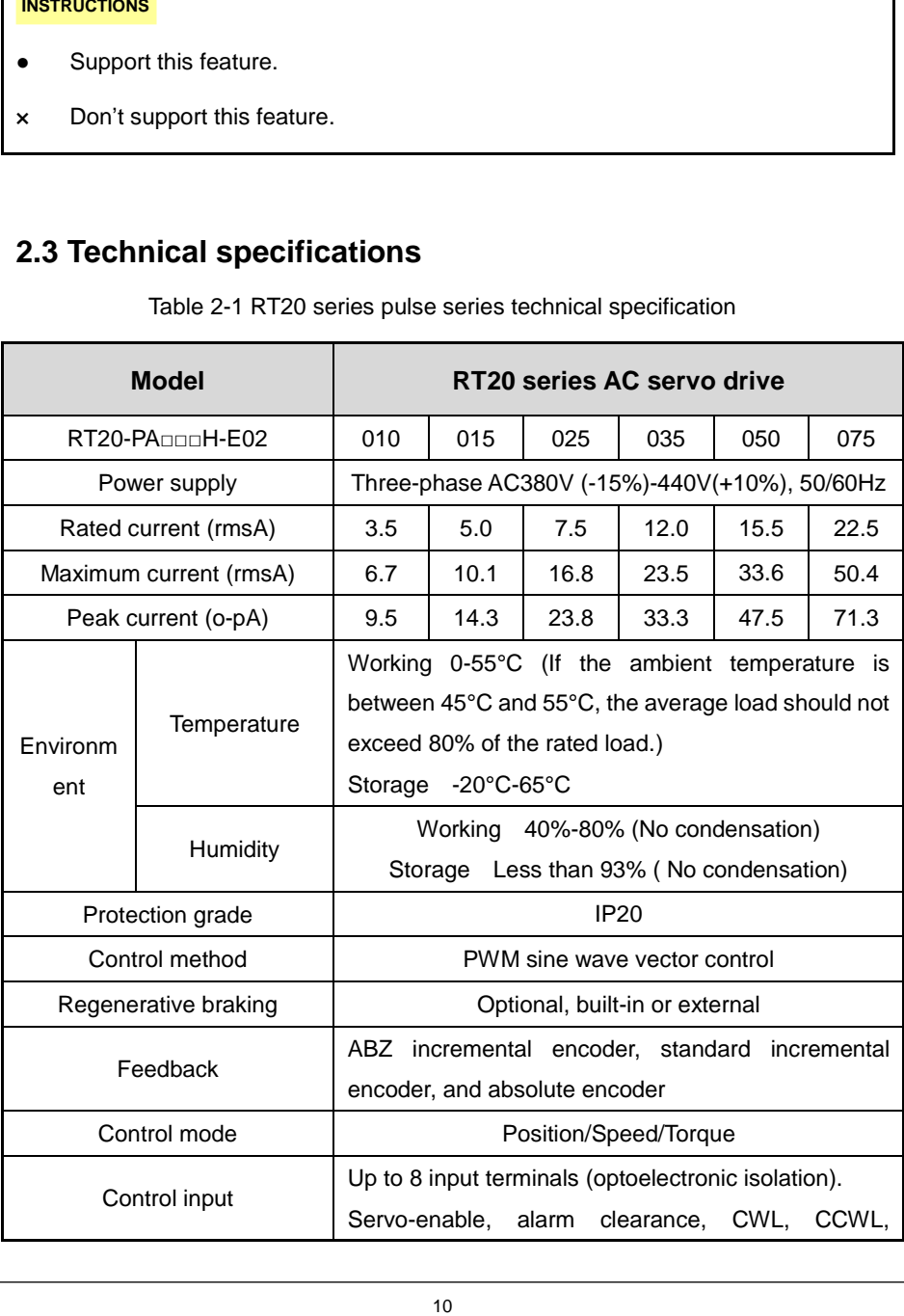

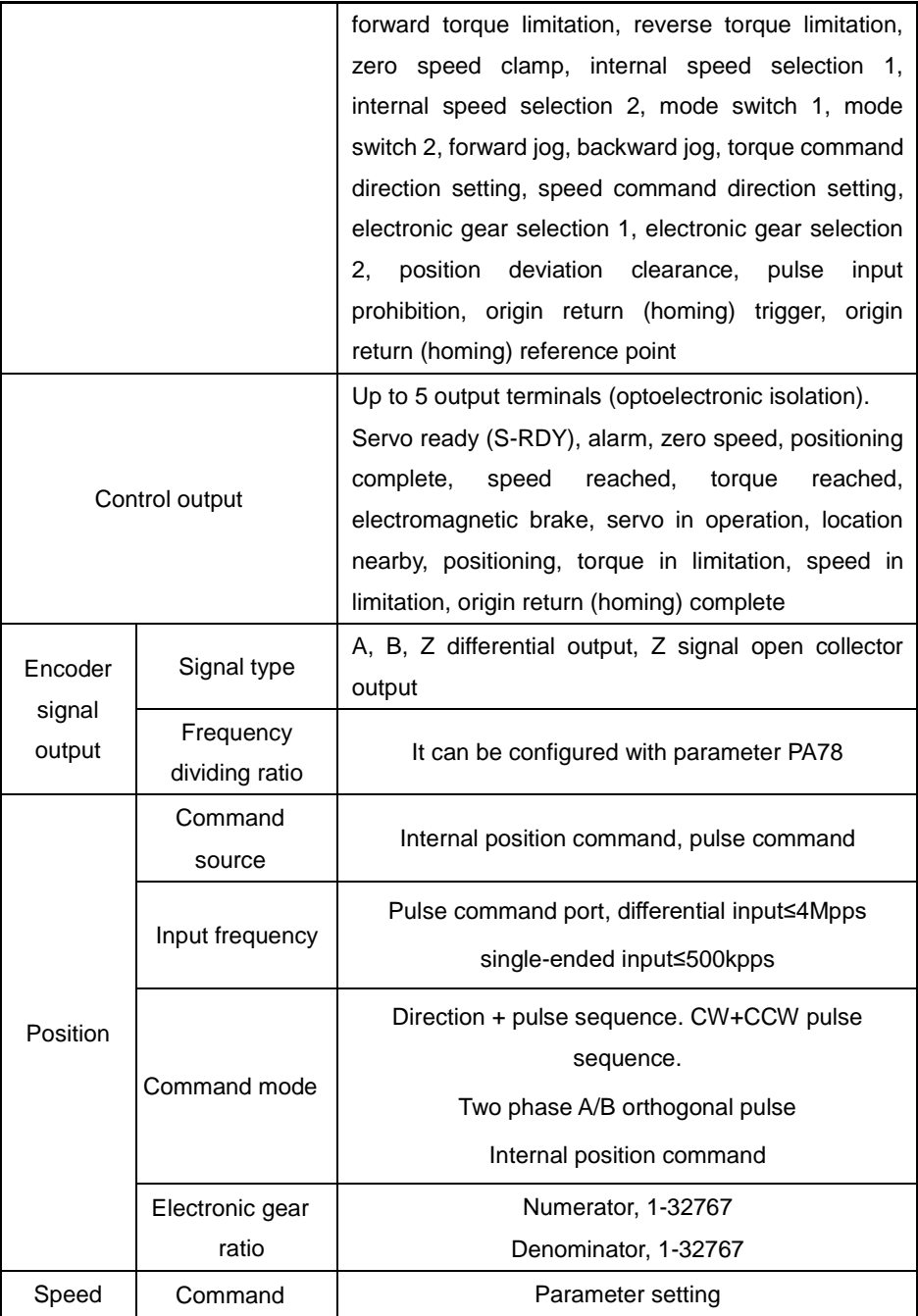

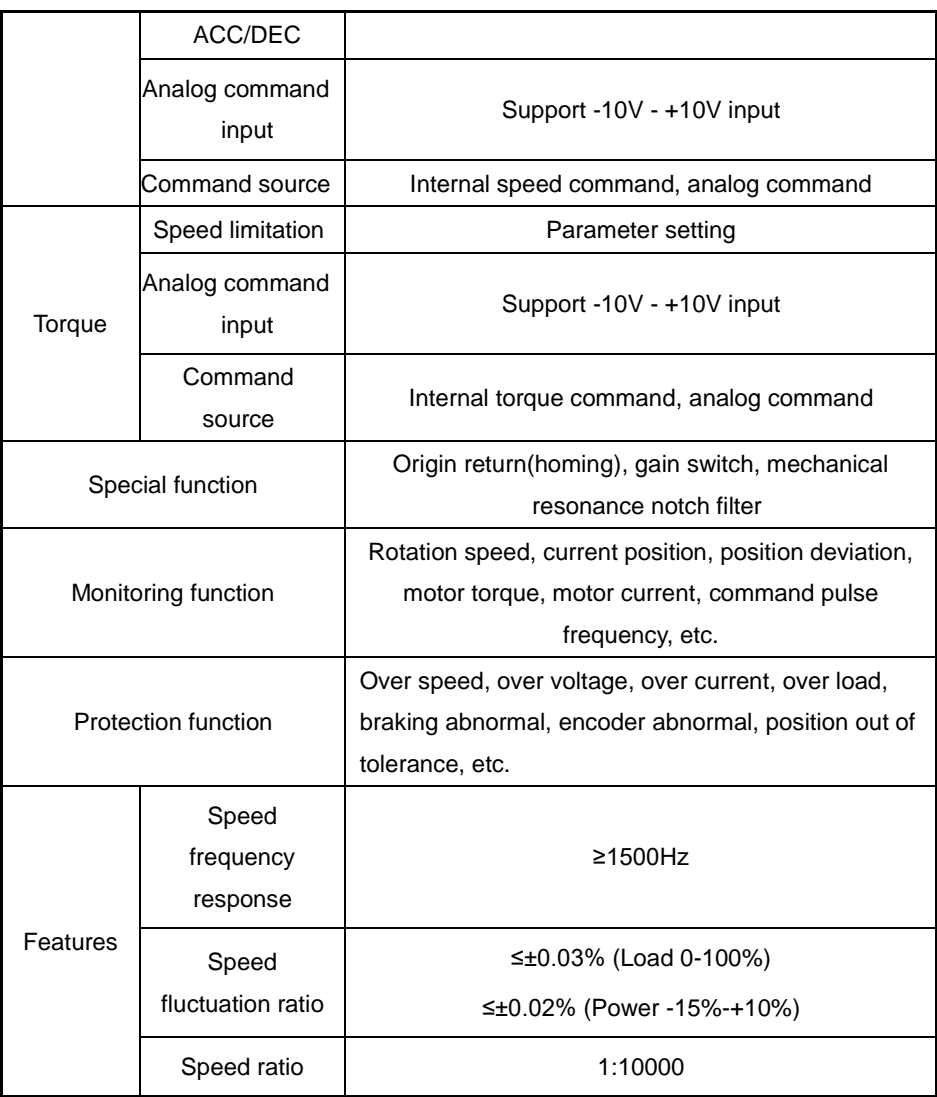

# **3 Installation and Wiring**

# <span id="page-12-1"></span><span id="page-12-0"></span>**3.1 Installation**

When installing, operating and maintaining the RT series ac servo drive, please follow the instructions in the manual.

## <span id="page-12-2"></span>**3.1.1 Installation environment**

- Working temperature 0-55°C
- Working humidity below 80% RH (no condensation)
- Storage temperature -20°C-65°C
- Storage humidity below 80% RH (no condensation)
- $\bullet$  Vibration below 4.9 m/s<sup>2</sup>
- Altitude below 2000m
- Install in a well-ventilated place with little humidity and dust
- Install in the place without corrosive gas, flammable gas, pyrophoric gas, oil gas, cutting fluid, cutting powder, or iron powder etc.

# **WARNING**

- **When in a vibration environment, to prevent transmitting vibration to the servo drive, please install the anti-rattle device on the mounting surface of the servo drive.**
- **When it has to be used in a corrosive gas environment, please try to keep corrosive gas out of the devices. The corrosive gas will cause the aging of electronic components and circuit boards.**

<span id="page-13-0"></span>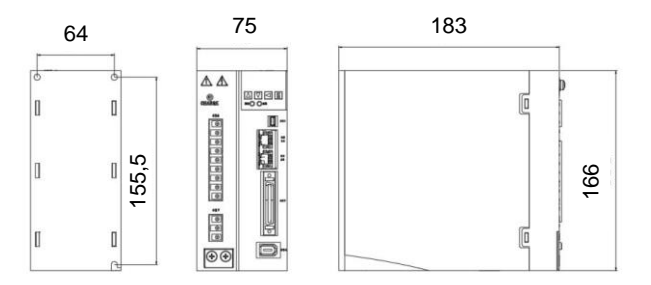

Figure 3-1 RT20-PA010/015H Appearance and dimensions (Unit, mm)

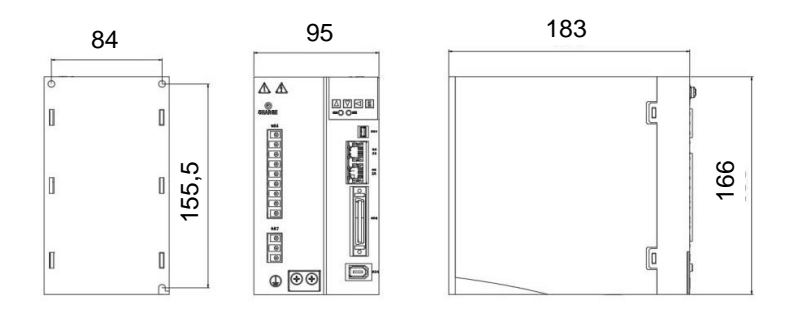

Figure 3-2 RT20-PA025/035H Appearance and dimensions (Unit, mm)

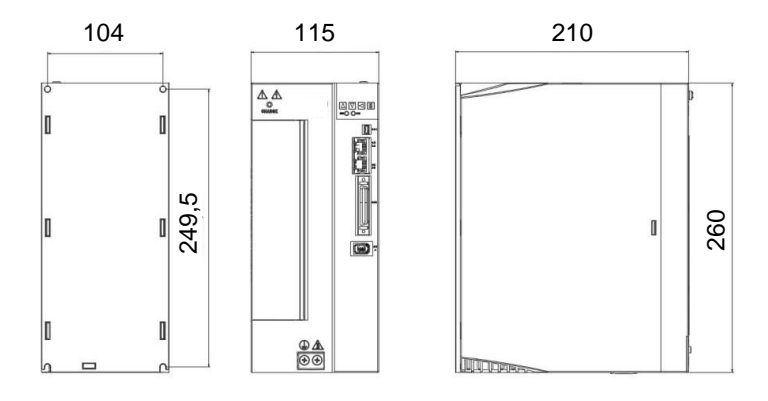

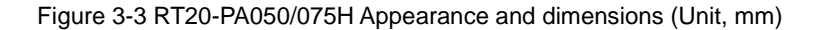

# <span id="page-14-0"></span>**3.1.3 Installation direction**

Install the servo drive as the figure below. Good ventilation and heat dissipation must be ensured.

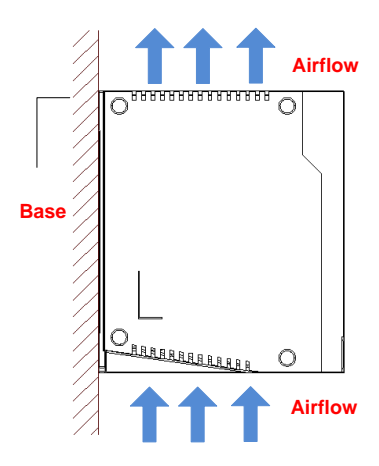

Figure 3-4 RT20 series AC servo drive installation direction (Unit, mm)

### **INSTRUCTIONS**

- The drive should be mounted vertically on the base.
- Use natural convection or fan to cool the drive.
- Use M4 screws for the installation.

## <span id="page-14-1"></span>**3.1.4 Installation space**

Reserve enough space as shown in Figure 3-5. Make sure that the air flows from bottom to top, good for heat dissipation.

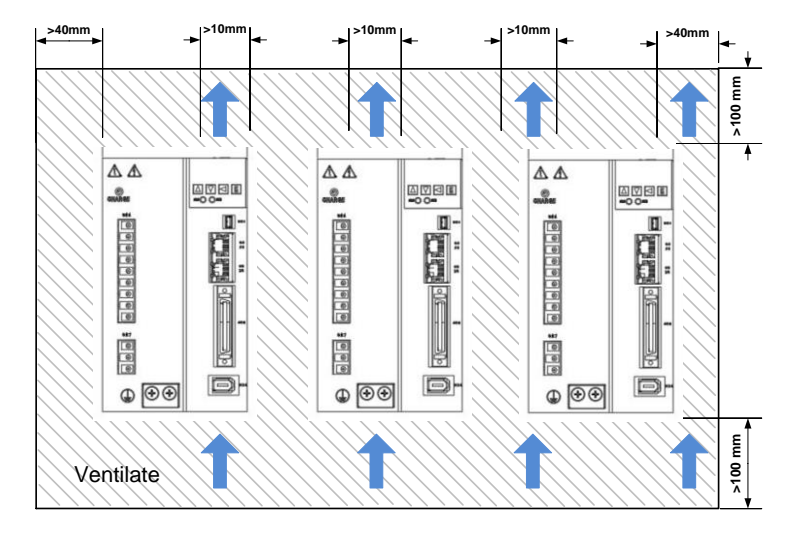

Figure 3-5 RT20 series AC servo drive installation space

- The working temperature should be below 45℃, to make sure the reliable performance.
- If the working temperature keeps above 45℃, please place the drive in the place with good ventilation. If it is installed in an electric cabinet, make sure that the size and ventilation is good enough inside the cabinet to avoid overheating.
- $\triangleright$  Make sure to ground the terminals, otherwise it may cause electric shock or interference that may cause danger due to misoperation.
- $\triangleright$  When wiring the drive, please route the cable downwards to prevent liquid from flowing into the drive when it is attached to the cable.

# <span id="page-16-0"></span>**3.2 Wiring and terminals**

# <span id="page-16-1"></span>**3.2.1 Wiring diagram**

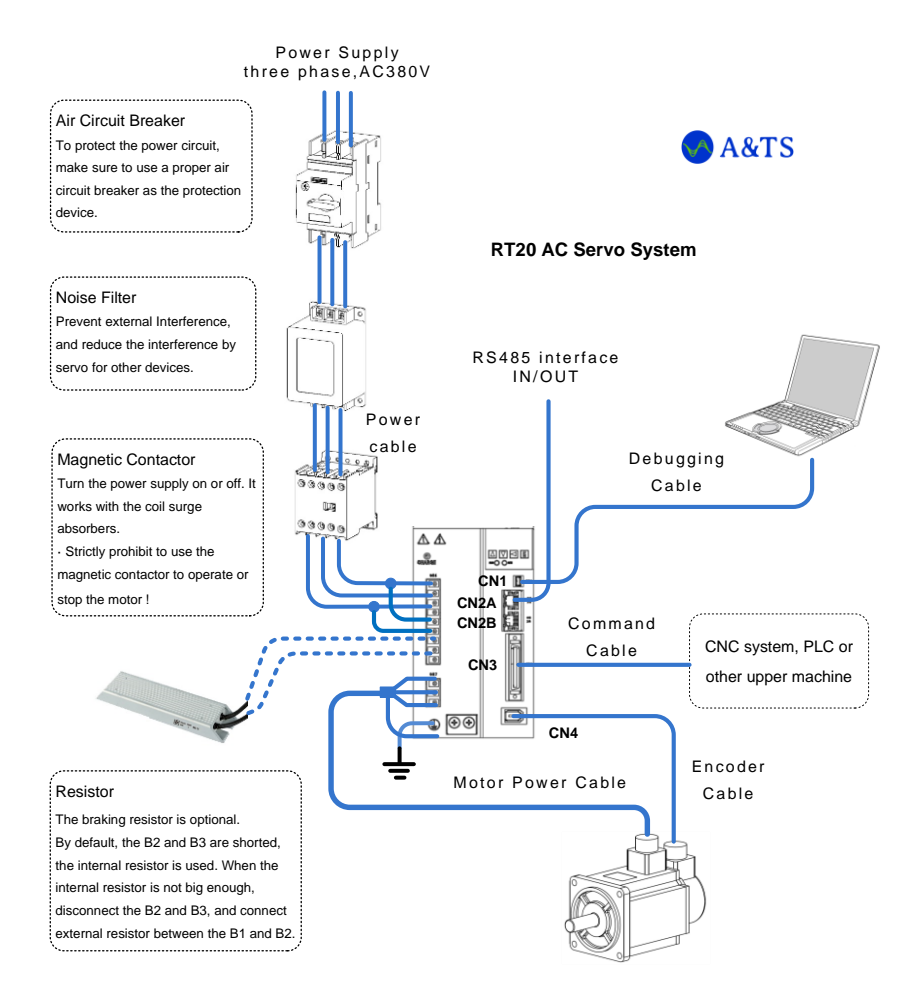

Figure 3-6 RT20-PA pulse series AC servo drive wiring diagram

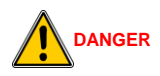

- **Wiring operation should be performed by professional technicians.**
- **In order to avoid electric shock, after turn off the power, wait for more**

**than 5 minutes, and then disassemble the drive.**

- **Please connect the servo drive and servo motor after completing the installation, otherwise it may cause electric shock.**
- **Do not damage the cable, apply excessive pressure to it, hang heavy objects or squeeze, etc., otherwise it may cause electric shock.**
- **To avoid electric shock, please insulate the power terminal wiring.**
- **The specifications and installation methods of external wiring must be complied with all the local regulations.**
- **Make sure to ground the entire system.**

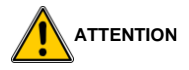

- Please wire correctly and carefully, otherwise it will cause abnormal operation of the servo motor and may cause injury.
- Do not make mistakes in the connection terminals, otherwise it may cause cracks and damage.

### **INSTRUCTIONS**

 $\triangleright$  RT-STP is the Servo Tuning Program. It's a debugging software provided by the A&TS Technology. For more details, please contact with us at [www.a-ts.cn.](http://www.a-ts.cn./)

### <span id="page-17-0"></span>**3.2.2 Strong power terminals**

1. RT20-PA010/15/25/35 strong electricity terminals.

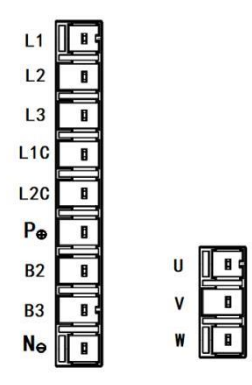

Table 3-1 RT20 series drive strong power terminals

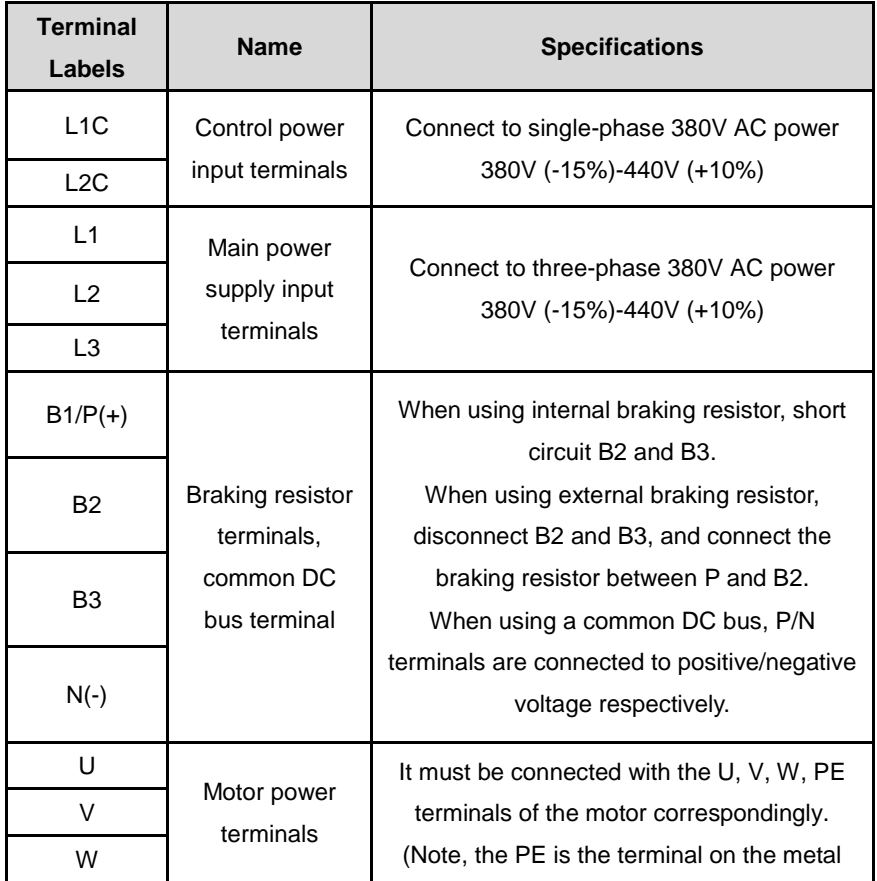

PE **heat sink of the drive**)

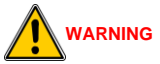

**L1/L2/L3 cannot be connected to single-phase 380V, but must be connected to three-phase 380V. Short-circuit L1C and L1, L2C and L2.**

2. RT20-PA050/75 strong electricity terminals.

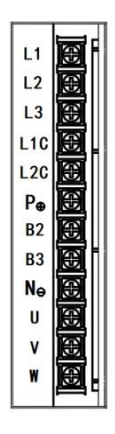

Table 3-2 RT20-EA050/75 servo drive strong power terminals

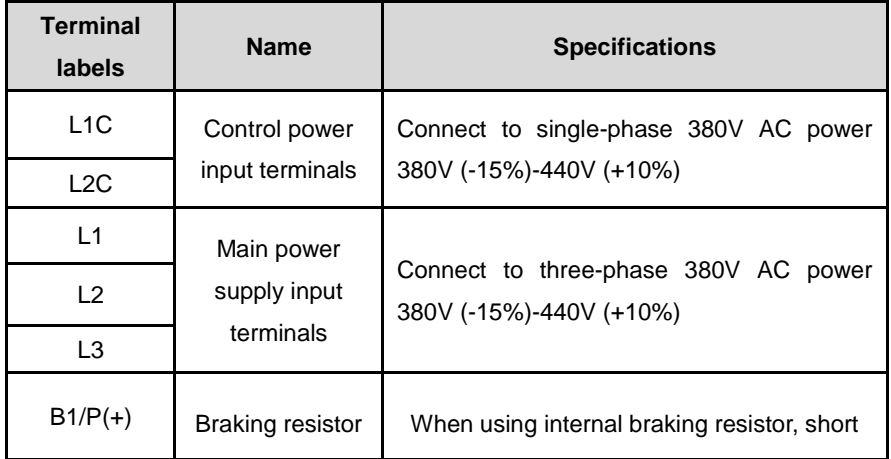

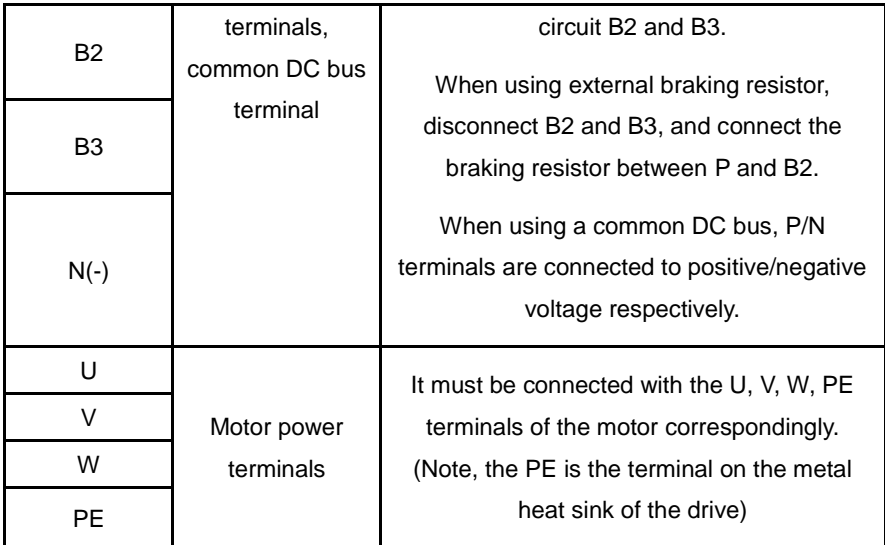

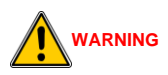

**L1/L2/L3 cannot be connected to single-phase 380V, but must be connected to three-phase 380V. Short-circuit L1C and L1, L2C and L2.**

# <span id="page-20-0"></span>**3.2.3 Command terminal CN3**

Pulse sequence command mode

RT20 command terminal CN3 includes pulse and direction input pins, digital input pins, digital output pins, and encoder feedback output pins. In the pulse sequence command mode, the pins on the terminal CN3 are as shown below.

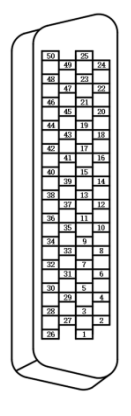

Figure 3-7 the CN3 terminal

## **INSTRUCTIONS**

- It is recommended to use the original RT20 ac servo drive cable.
- The command terminals are MDR/SCSI-50 pins plug. Please confirm the pin sequence according to the solder side as the figure above.

| Signal name                |              | <b>Pin</b><br>No. | <b>Signal Description</b>                                                                                                    |
|----------------------------|--------------|-------------------|----------------------------------------------------------------------------------------------------|
| Digital<br>input<br>signal | DI-COM       | $\overline{7}$    | The digital input optocoupler common end.<br>According to the digital input low level or<br>high level (the active one), the 24V or 0V<br>external power supply shall be provided. |
|                            | DI1(SRV-ON)  | 29                | Digital input 1. The default function, servo<br>enable input                                                                                                    |
|                            | $DI2(A-CLR)$ | 31                | Digital input 2. The default function, alarm<br>clearance input                                                                                                    |
|                            | DI3(POT)     | 9                 | Digital input 3. The default function,<br>positive drive inhibiting input                                                                                                    |

Table 3-3 Command Terminal CN3 Definition

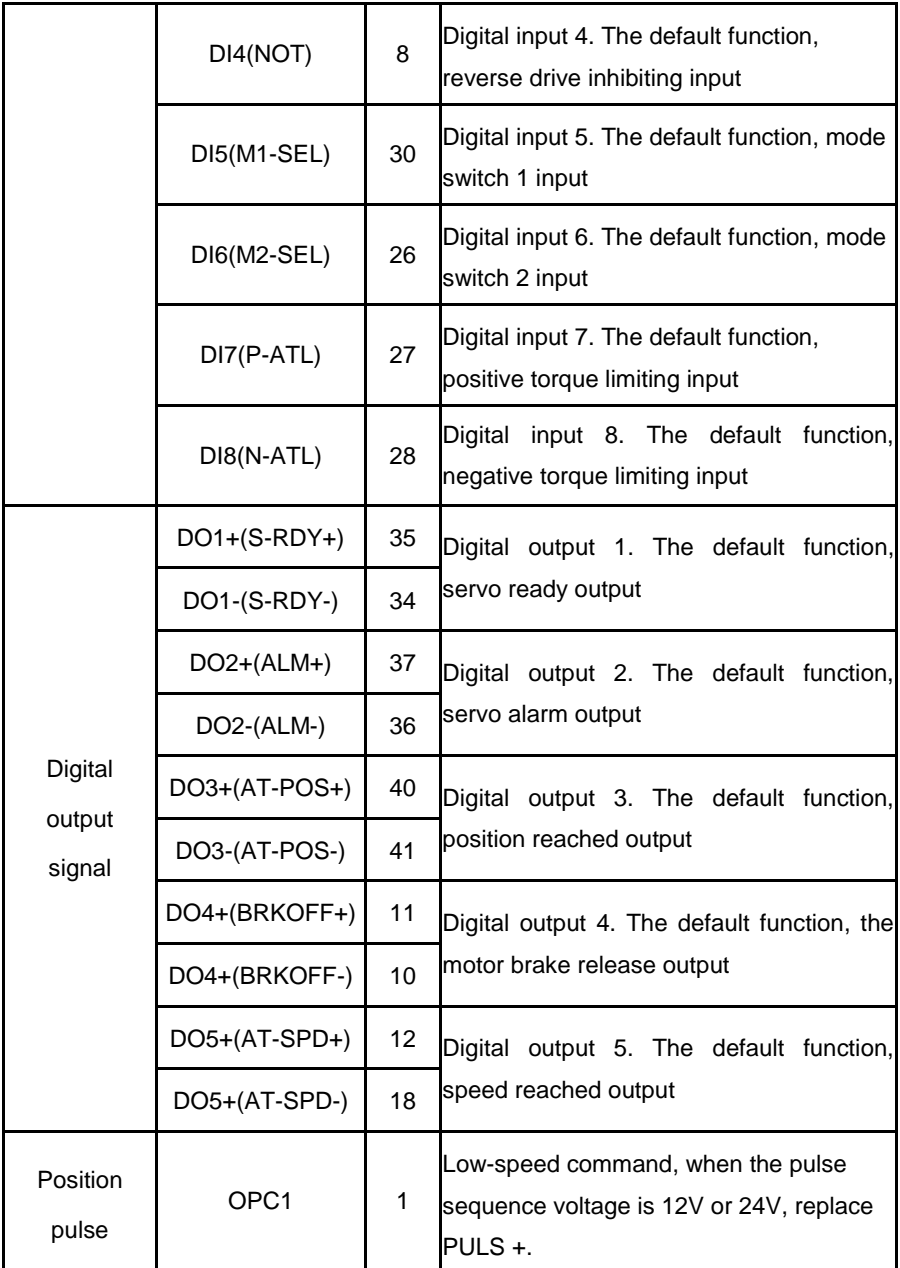

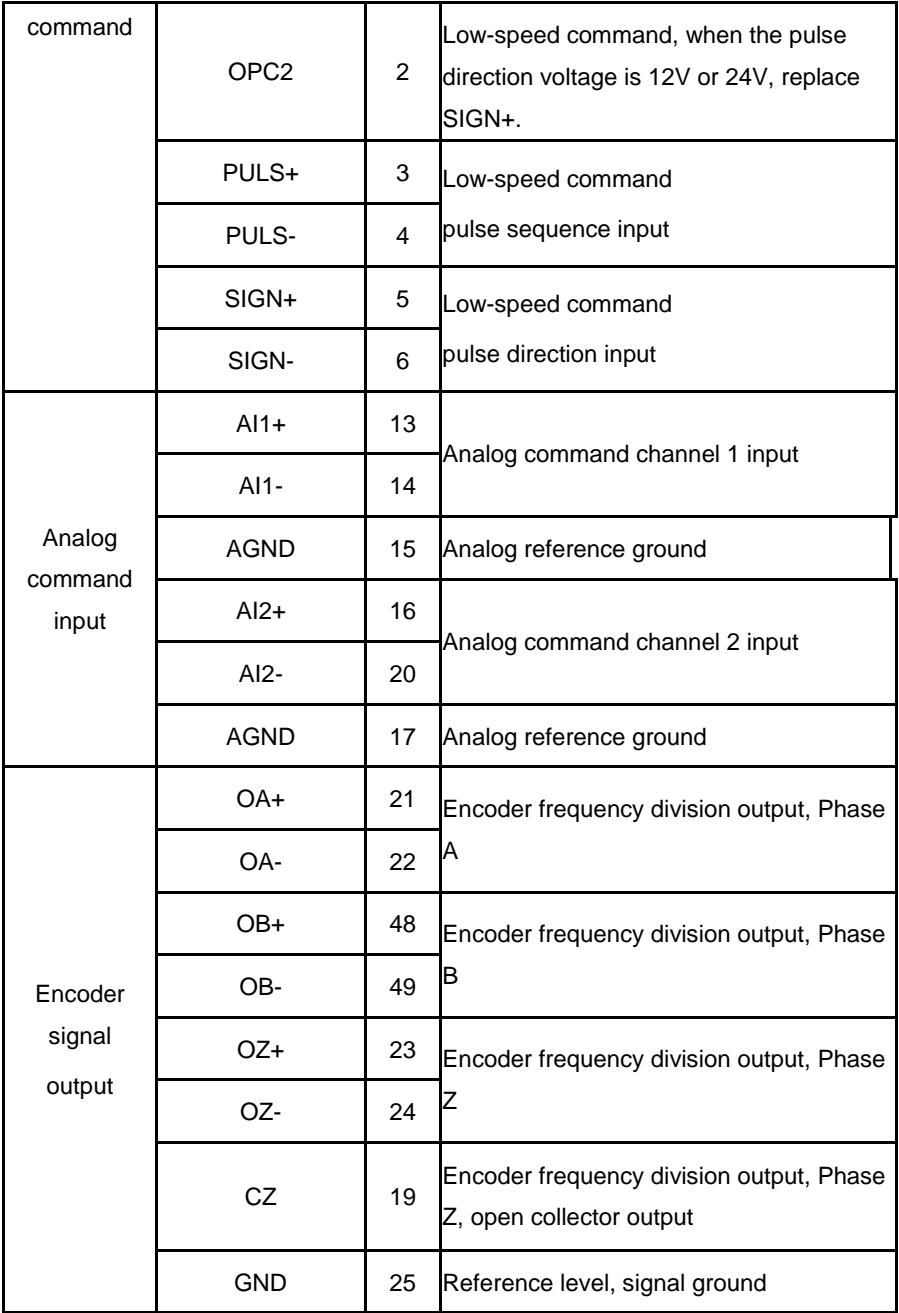

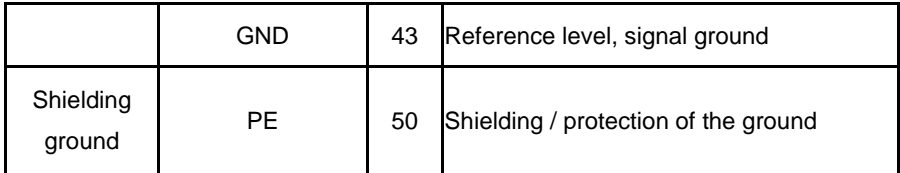

## <span id="page-24-0"></span>**3.2.4 Encoder terminal CN4/CN5 definition**

The RT20-PA series drive supports two encoder interfaces. The user can choose to use them according to the actual situation, or the encoder failure alarm may appear.

# **1) CN4 definition**

This terminal is used to input the servo motor encoder signal. It can be connected to absolute encoders only.

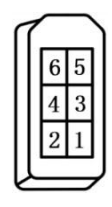

Table 3-4 The absolute encoder terminal definition

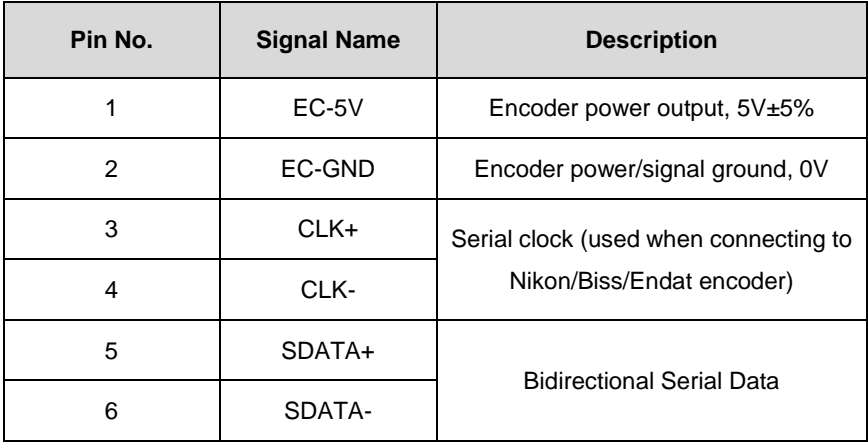

# **The absolute encoder signal reference circuit.**

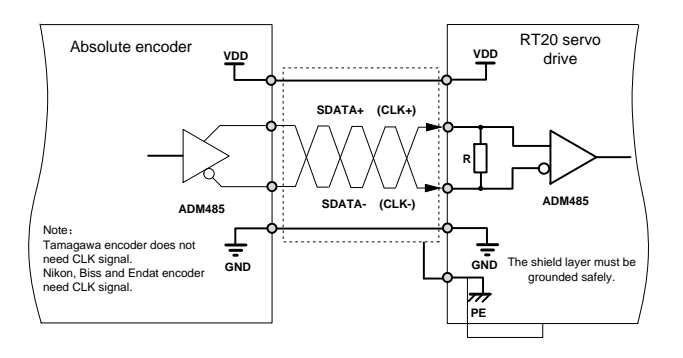

Figure 3-9 the absolute encoder input signal interface circuit

# **2) CN5 definition**

This terminal is used to input the servo motor encoder signal. It can be connected to standard incremental encoder and ABZ incremental encoder only. The schematic diagram of encoder terminal pins is below.

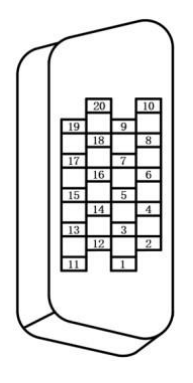

It is recommended to use the original accessory cable of the RT20 AC servo

drive.

 The encoder terminal is MDR/SCSI-20 core plug. Please confirm the pin sequence according to the solder side shown in the diagram below.

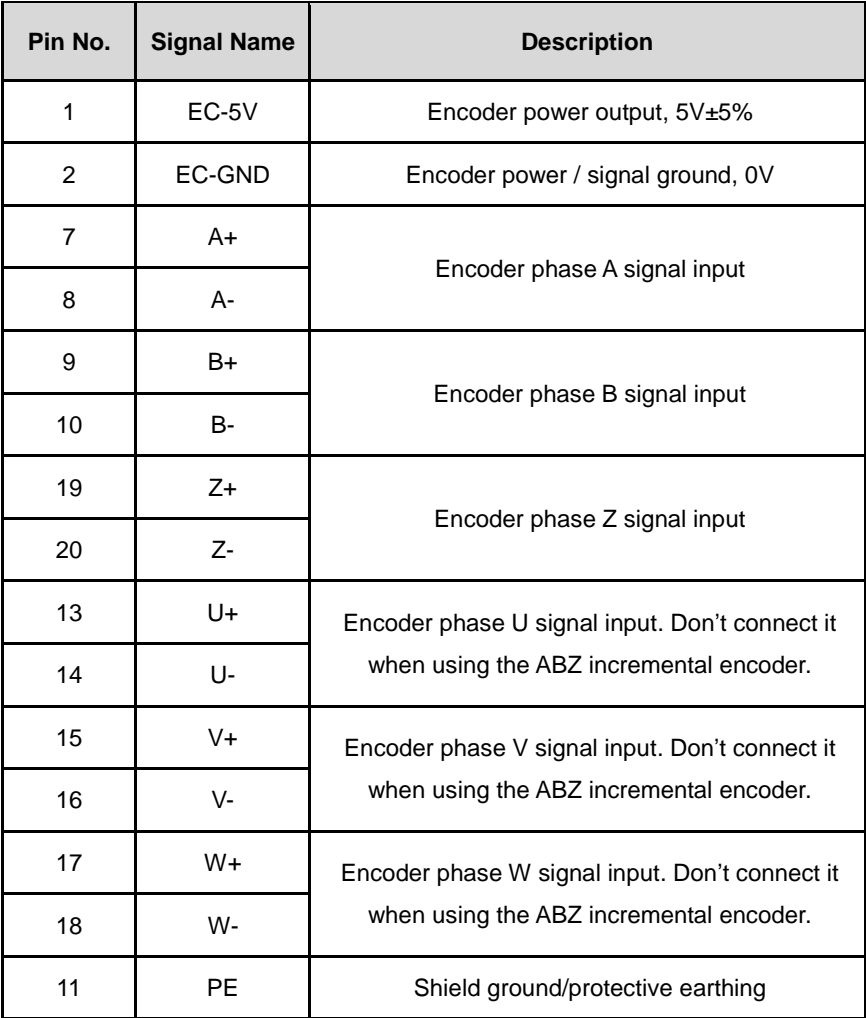

## Table 3-5 Standard incremental encoder signal input terminals

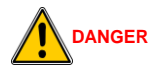

**Without the permission or authorization by A&TS Technology, no motor or motor encoder shall be matched with RT20 servo drive. Otherwise, it may cause damage to the motor or even danger to personal safety.**

### **INSTRUCTIONS**

- When using an absolute motor, choose the encoder terminal CN4.
- Terminal CN5 supports standard incremental and ABZ incremental encoder.
- When the encoder cable is longer than 10 meters and the signal cable diameter is not greater than 24AWG, two power signal cables must be connected in parallel.

### **The standard incremental encoder signal reference circuit**

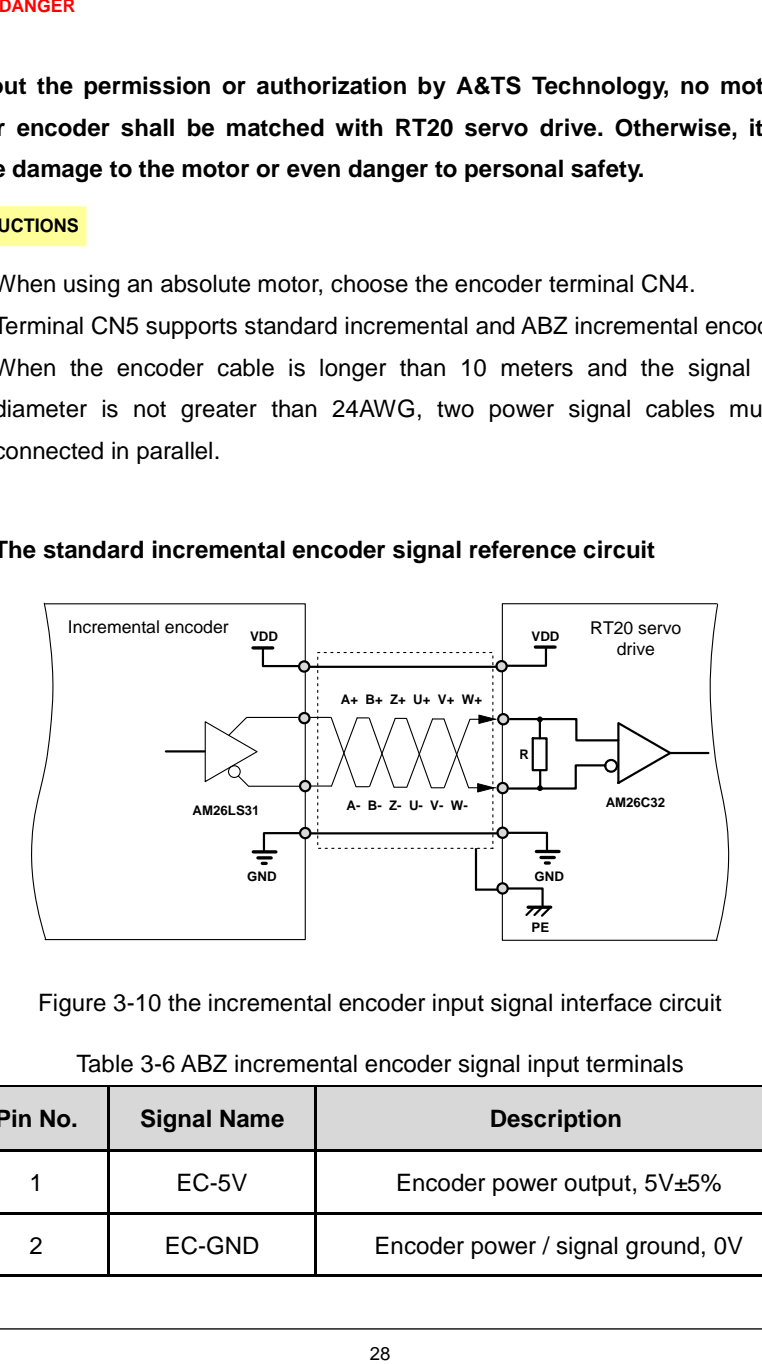

Figure 3-10 the incremental encoder input signal interface circuit

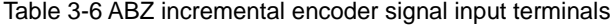

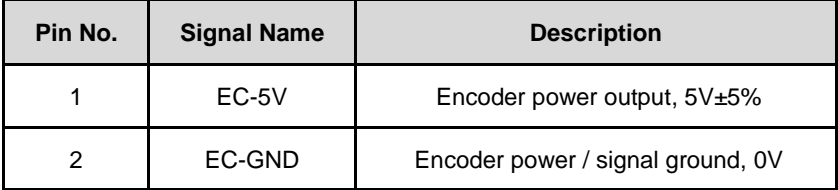

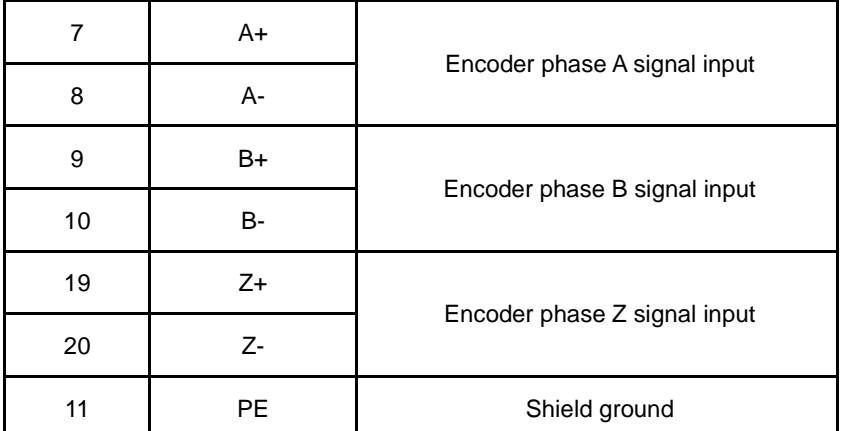

### **ABZ incremental encoder signal reference circuit**

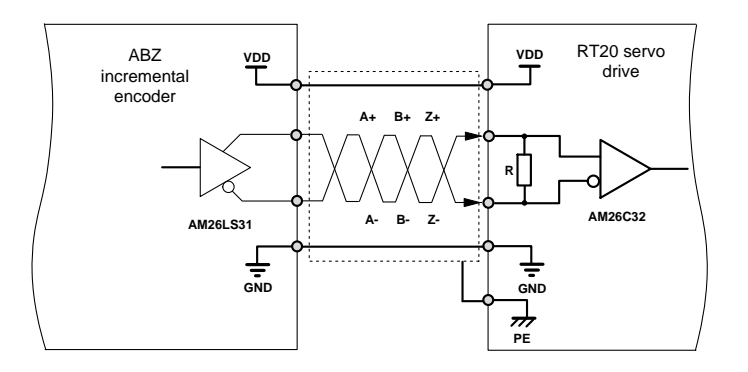

Figure 3-11 the ABZ incremental encoder input signal interface circuit

## <span id="page-28-0"></span>**3.2.5 USB debugging port CN1 definition**

This port is mainly used for the upper machine software communication debugging, and MCU firmware updating.

Doing the MCU firmware updating, it uses the USB communication, by the standard USB2.0 cable.

When communicating with upper machine, the serial communication is used. The communication cable is an optional accessory, and is the standard USB3.0 cable specially made. Only the 5/6/7 pins need to be welded as below.

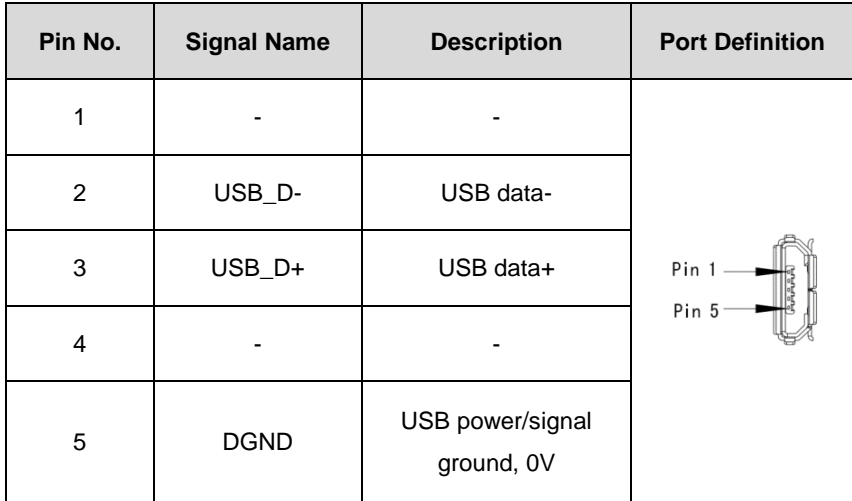

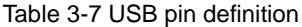

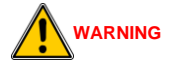

**When updating the program, do not connect USB3.0 cable to the drive directly, or it may cause damage to the drive or PC port.**

## <span id="page-29-0"></span>**3.2.6 RS485 communication port CN2A/CN2B definition**

This terminal is the standard RJ45 interface for RS485 bus communication.

The RT20 series AC servo drive communicates with the controller through RS485 interface (adopting the Modbus protocol or Panasonic A5 driver communication protocol), to read and write parameters and monitor

the status. Please refer to the chapter 9 (Communication Function). The pins are defined as below.

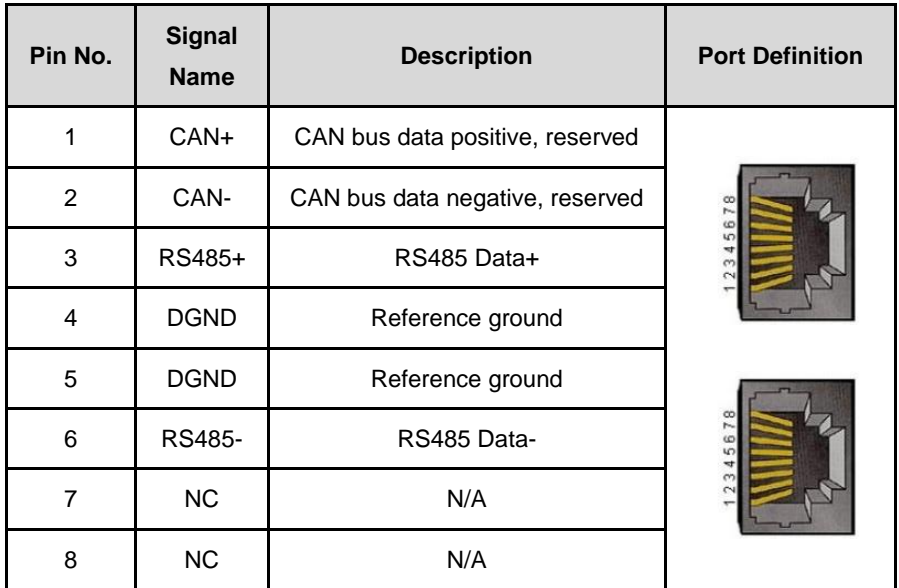

# <span id="page-30-0"></span>**3.2.7 Wiring of three control mode**

 $\bullet$  The position control mode wiring sample graph

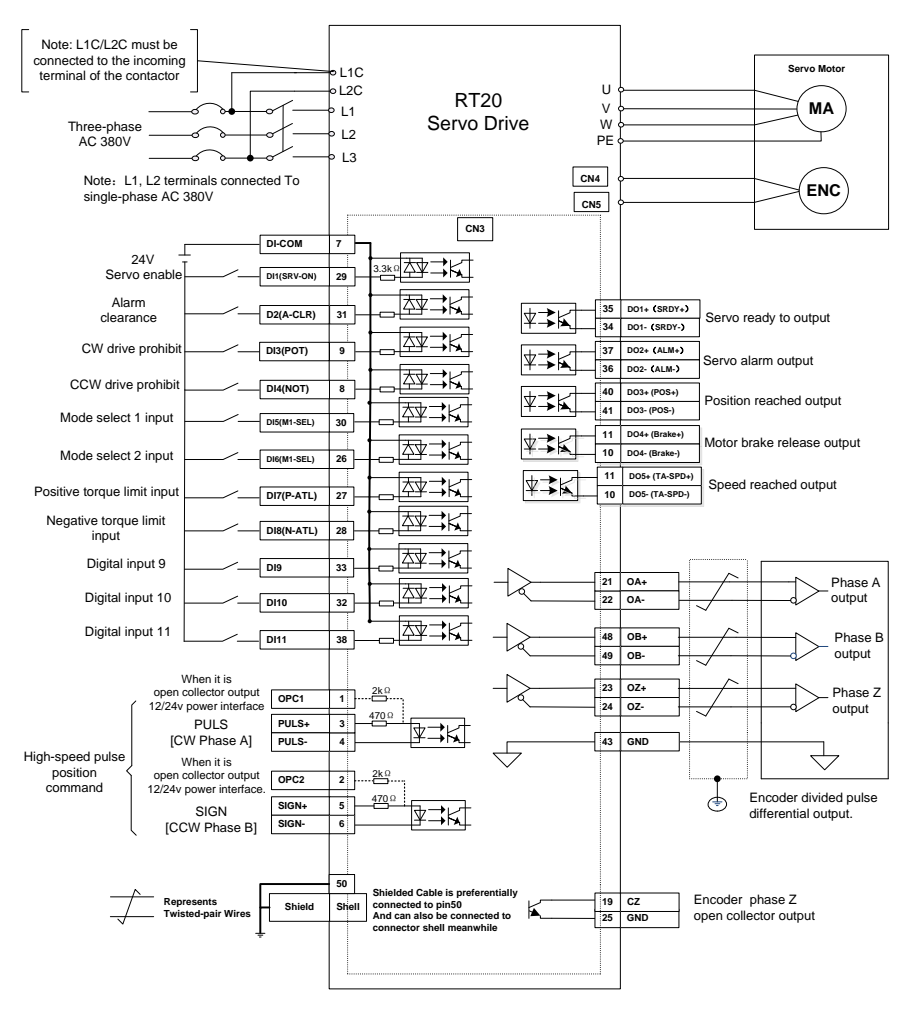

Figure 3-13 Position control mode wiring

Speed / torque control mode wiring sample graph

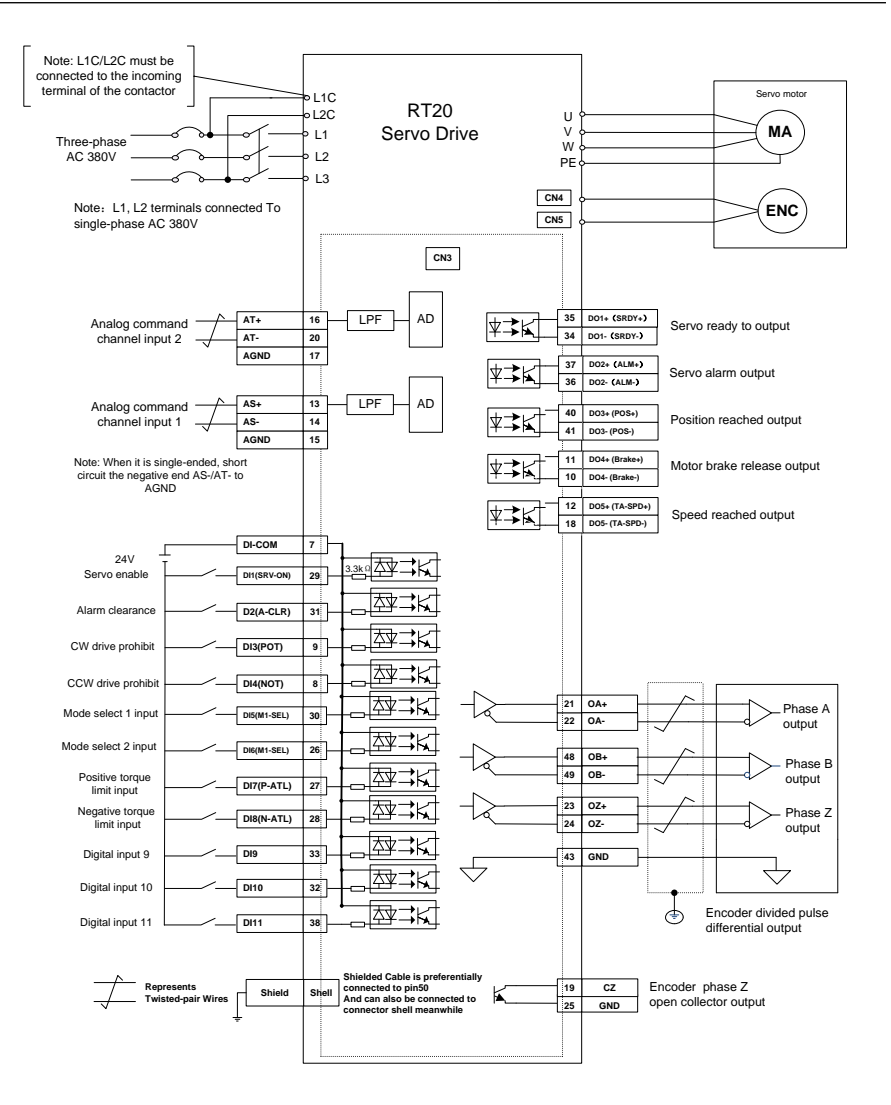

Figure 3-14 Analog speed / torque command control mode wiring

# <span id="page-33-0"></span>**4 Display and Keyboard Operation**

# <span id="page-33-1"></span>**4.1 Basic operation**

The operator panel adopts five LED tubes, two LED indicators, and four keys, as shown in the Figure 4-1.

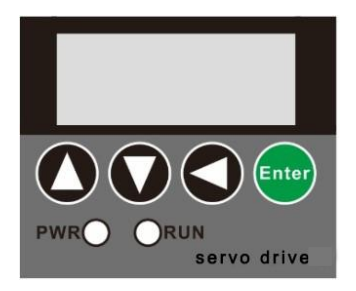

Figure 4-1 operation panel

Five Led tubes

LED works to display the states and parameters of the servo drive.

If the decimal point of the rightmost eight-segment LED flashes, there is alarm.

# Numeric display

It adopts 5 LED tubes to display numeric values. Some display items have prefix characters.

If the displayed value is negative, the decimal point of the displayed value will be lit up. And when the decimal value is greater than -10000, the highest digit displays a negative sign '-'. For example.  $\frac{173395}{8}$ indicates positive number 12345.  $\frac{[i\overline{c}, \overline{3}+5]}{i}$ indicates negative number -12345.  $\sqrt{(-2.345)}$  indicates negative number -2345.

Four keys

Page up, to display page, increase serial number or value.

 $2$  Page down, to display page, decrease serial number or value.

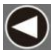

Return key, Return or cancel.

Enter key, Enter or OK.

## Two LED indicator

PWR, it indicates that the drive main circuit is powered on.

RUN, it indicates that the drive has already been enabled, and the motor is powered on.

### **NOTE**

Keep pressing the page up or page down keys, the serial number (or value) will be increased or reduced continuously. And the longer the keep pressing is, the faster the increase or decrease is.

### **EXAMPLE**

If you need to modify a parameter from 0 to 3000, please follow steps below.

Step one, keep pressing the page up key. The value increases from 0 continuously.

Step two, the value increases continuously, until the value reaches near the 3000, releasing the page up key.

Step three, press the page up or page down key discontinuously, to adjust the value until it reaches 3000.

# <span id="page-34-0"></span>**4.2 Menu level one**

The menu level one is used to select operating mode. Pressing the page up or page down key, it cycles between the 7 operation modes. Press Enter key to enter the menu level two, and press the return key back to the menu level one, as shown in the Figure 4-2.

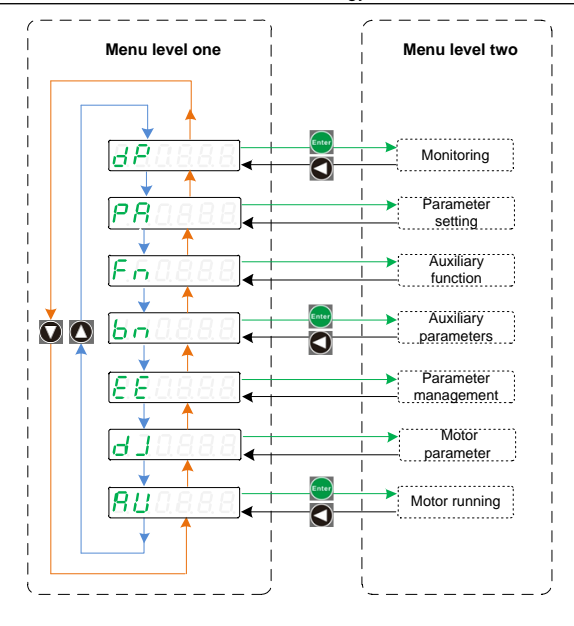

Figure 4-2 Menu level one

# <span id="page-35-0"></span>**4.3 Menu level two**

Enter the menu level two by selecting the different menu level one. Access the corresponding menu level two through a different menu level. This section introduces the monitoring mode monitoring, motor parameter, jog run, run test, parameter management, auxiliary function, and parameter setting etc.

## <span id="page-35-1"></span>**4.3.1 Monitoring**

Select  $\frac{dP}{dt}$  in the menu level one, press the Enter key to enter the monitoring mode. Press the Page up or Page down key to select the parameters that need to be monitored, and then press the Enter key to show the value. Press the Return key to return.
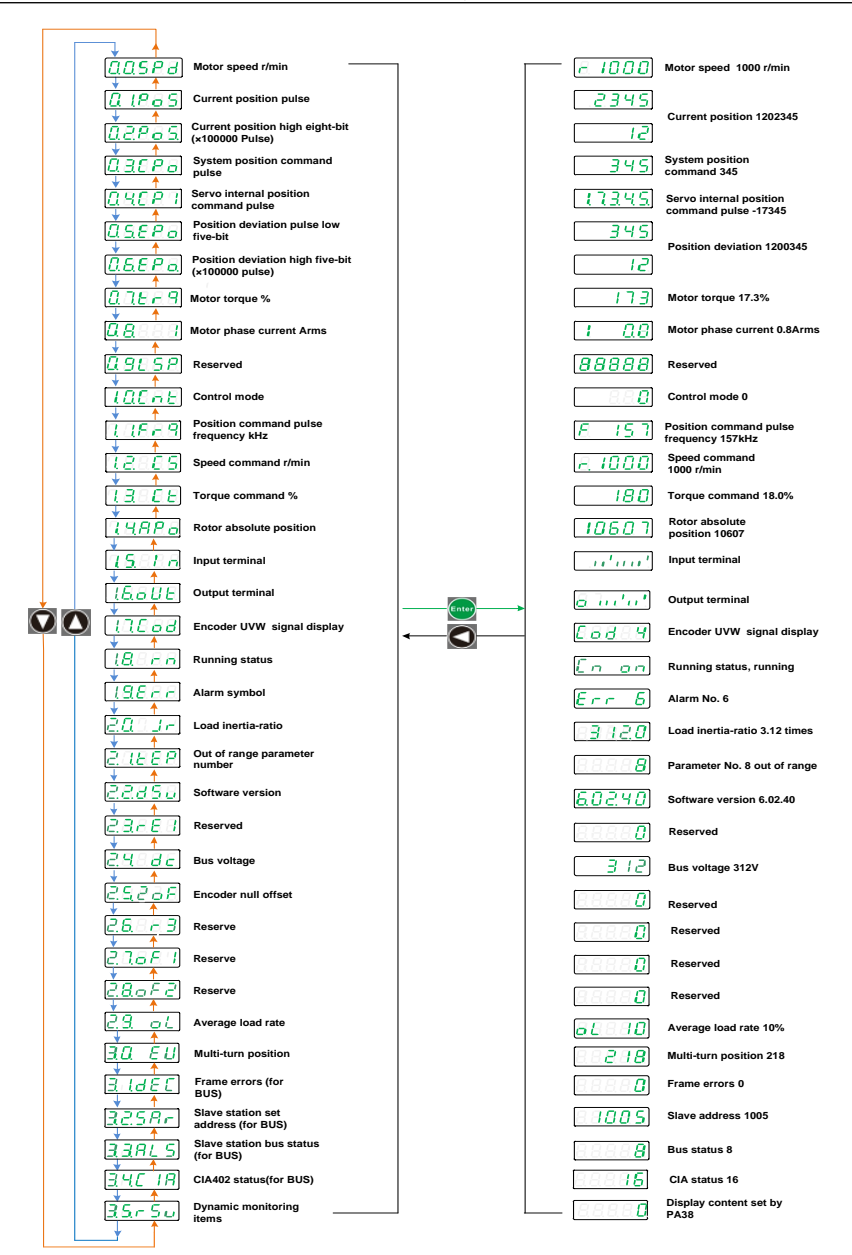

Figure 4-3 Menu level two

### **4.3.2 Parameter setting (Pa/Fn parameter)**

In the menu level one, select  $\frac{[RA][BB]}{[OR][AB][BB]}$  and press the Enter to go to the parameter setting mode.

Use the Page up or Page down key to select the parameter number, and press the Enter key to display the parameter value. Then use the Page up or Page down key to modify the parameter value. The value will be modified by pressing Enter key, and it will be valid in the servo control.

Press the Return key to return.

#### **NOTE**

- When the parameter value is being modified, the decimal point of the rightmost digital tube is lit, and press the Enter key to set the modified value valid. At this time, the lit decimal point will go out. Then pressing the Page up or Page down Key to continue to modify parameters.
- To cancel the modification, don't press the Enter key, and press the Return key. The parameter will not be modified, and the menu returns back to the previous menu.
- There are many PA parameters. When modifying, you can press the Page up or Page down key to select the nearest one. If you modify PA5, press the Page up key. If you modify PA84, you can press the Page down key.
- In the RT20 series servo, the PA menu only displays parameters up to parameter 99 by default. If it is old version, change the PA0 to 527, it will display all the parameters.

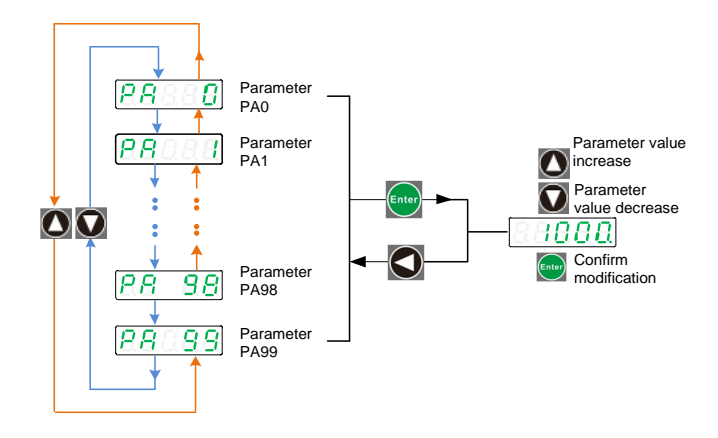

Figure 4-6 PA parameter setting menu

### **4.3.3 Parameter management**

Parameter management mainly handles the operation between the parameter table and EEPROM.

In the menu level one select  $\sqrt{E E E E}$  and press the Enter key to go to the parameter management mode. Use the Page up or Page down button to switch between the three parameter management options. Press and hold the Enter key for more than 3 seconds to complete the parameter management command. Press the return key to return.

① Parameter save

Write the parameters in the parameter table to the EEPROM parameter zone.

When the parameter is modified, it only changes the parameter values in the parameter table. If the servo is powered off and then powered up, and the original parameter value will be restored by default again. If you want to change the parameter value permanently, you need to perform parameter save operation and write the parameters in the parameter table to the EEPROM.

 $\circledR$  Reset to factory defaults  $\overline{E\boxplus B\boxplus F}$ 

The factory values of all parameters are read to the parameter table and written to the EEPROM parameter area. After power cycle, the factory default values of all parameters are applied.

When the parameter configuration is disordered, you can use this operation to recover the system.

3 System soft reset **EFF5E** 

It resets the MCU processor in the servo drive. It is equal to the drive does power cycle. After save the parameter, we could use this operation to avoid power the drive off and power it on again.

After the parameter modification, usually the drive needs to be restarted. There are two ways to restart the drive. One is to power off and restart directly. The second is soft reset. Which way to choose, it depends on the situation.

Parameter management mainly includes parameter save, restoring factory value and system soft reset. Each parameter management performs read-write operation in the MCU memory and the EEPROM.

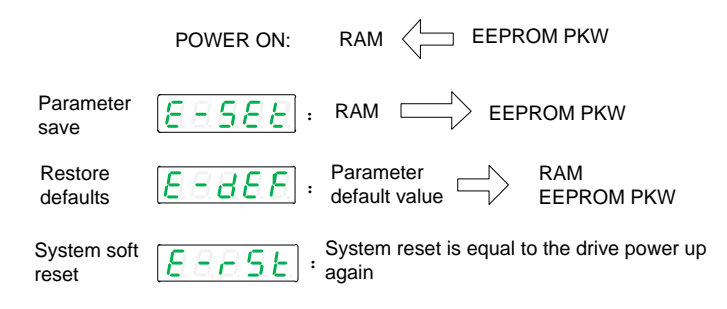

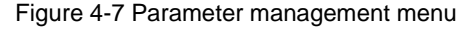

#### **EXAMPLE**

Example, Parameter save, Reset to factory defaults, System soft reset.

Step 1. Select  $\overline{B \overline{B} \overline{S} \overline{E} E}$ ,  $\overline{B \overline{B} \overline{B} \overline{E}}$ , or  $\overline{B \overline{B} \overline{B} \overline{S} \overline{E}}$  and press the Enter key.

Step 2. Keep pressing the Enter key and hold for 3 seconds above. Digital tube will display  $\overline{SEBE}$ , which indicates that the parameter is being written to the EEPROM.

Step 3. Wait 1 - 2 seconds. If the operation succeeds, it will display  $\sqrt{3888}$ otherwise it will show  $EAABA$ 

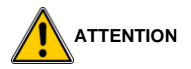

**Before doing the Reset to factory defaults operation, please change the PA0 value to 0.**

#### **4.3.4 Speed test run**

Set the control mode PA4 to 2, save and restart. After the restart, change the PA53 to 1.

In the menu level one select  $\frac{\left[\mathbf{S}\mathbf{R}\mathbf{R}\mathbf{B}\mathbf{E}\right]}{\left[\mathbf{S}\mathbf{A}\mathbf{A}\mathbf{B}\right]}$  and press the Enter key to go to the speed test run mode.

The prompt of speed test run is  $\left| \frac{\partial H}{\partial x} \right|$  and the numeric unit is r/min. The system is in the speed control mode. The speed command is provided by the keys, and changed by the Page up and Page down keys. The motor runs at a given speed.

#### **4.3.5 JOG running**

Set the control mode PA4 to 5, save and restart. After the restart, change the PA53 to 1.

In the menu level one select  $BEBB$ , and press Enter key to enter

#### JOG mode.

The prompt of the JOG running is  $\boxed{3}$  and the Numeric unit is r/min.

The system is in the speed control mode, and the speed command is set by parameter PA21.

Press Page up key and hold, and the motor runs at the speed set by PA21. Release the key, and motor stops.

Press Page down key and hold, and the motor reverse runs at the speed set by PA21. Release the key, motor stops.

- When it is in the Speed test run or JOG running, please do keep the motor in no-load condition.
- If we don't know whether the drive and motor matches or not, please use a slow speed when doing the speed trial operation and JOG running operation.

# **5 Commissioning and Running**

Trial running without load

The purpose of trial running is to confirm whether the following items are correct.

- The servo drive power supply wiring
- The servo motor wiring
- Encoder wiring
- The servo motor running direction and speed

### **5.1 Wiring and inspection**

Before power on, please check the motor.

- No load on the motor or motor shaft. Please disconnect the couplings if it is already installed on the machine.
- The motor must be fixed, or the ACC/DEC will move the motor.
- Do the wiring as per the following diagram, and check the following before power on.
	- Is the wiring correct? Especially whether the L1 / L2 / L3 wiring and U / V / W have the one-to-one correspondence with the motor?
	- Is the input voltage correct?
	- Is the encoder cable wiring correct?

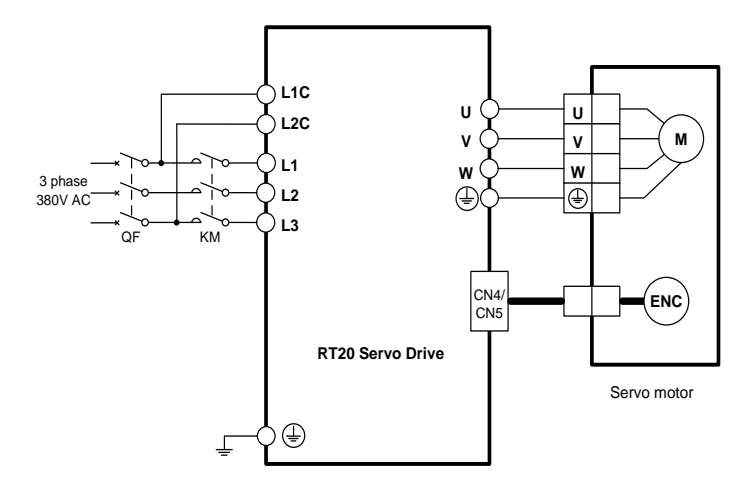

Figure 5-1 Servo drive wiring diagram

### **5.2 Set motor type**

#### **1) Power on**

After the power is up, the PWR indicator is lit. If an alarm occurs, please check the wiring.

#### **2) Check the motor type**

Check the parameter PA1 value, and find the motor type corresponding to this parameter in the Motor selection guide. Check whether the motor type connected to the drive is in accord with the one above. If they are the same, go to the next step. If not the same, please modify the motor type.

#### **INSTRUCTIONS**

The RT20 series servo drive can identify motor parameters for some motors from several manufacturers automatically, and need to identify motor parameters through codes for other manufacturers' motors. In the case that the two methods are not

44

method.

### **Commissioning steps to automatic identification motor parameter**

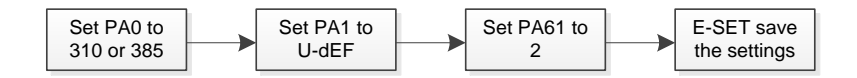

### **Commissioning steps to identify motor parameters by code**

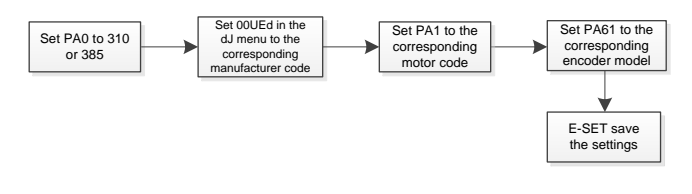

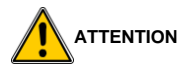

 **Set PA61 to the corresponding encoder type (0 is incremental, 1 is ABZ incremental, 2 is absolute)**

### **Commissioning steps for user-defined parameters**

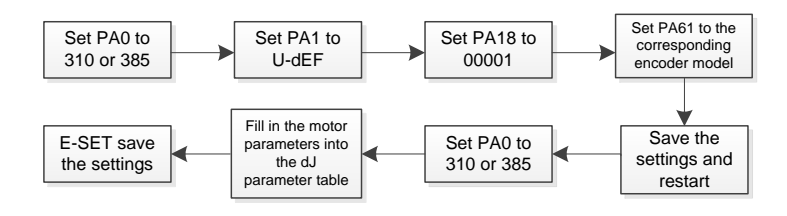

**NOTE**

 If the motor encoder is equipped with a battery, set PA18 to 00001, otherwise set it to 00000.

### **3) Modify the motor type code**

Follow the steps below to modify the motor type

- Change the PA0 'parameter password' to 385, and press the Enter key to save.
- Set  $\boxed{B B C E d}$  in  $\boxed{B T T T A}$  as the motor manufacturer type, and press the Enter key to save.
- Find the motor type code in the Motor Selection Guide, and set the PA1 parameter Motor type to this type code. If there is no type code matching the motor, it is the user-defined motor. Just change parameter PA1 to  $B B B E$ .
- Save the modified parameters in  $\sqrt{\frac{\mathcal{E}\mathcal{E}}{\mathcal{E}}$
- Select  $\sqrt{E\ E\ S\ E\ E}$  in the menu level two, and press the Enter key. Keep pressing the Enter key for more than 3 seconds, and it will display  $[SEBEE]$ which indicates that the parameter is being written to the EEPROM. Then wait 1 - 2 seconds, if the operation is successful, it will display  $\boxed{\exists \overline{B} \overline{B} \overline{B}}$  otherwise display  $EEEE$

### **5.3 Speed trial running**

### **1) Power on**

After the power is up, the PWR indicator is lit. If an alarm occurs, please check the wiring.

### **2) Parameter setting**

Set parameters according to the following table, save the setting and restart the servo.

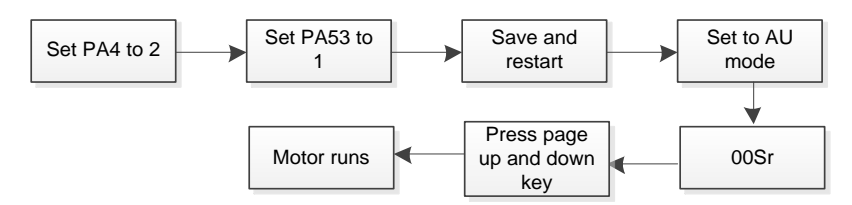

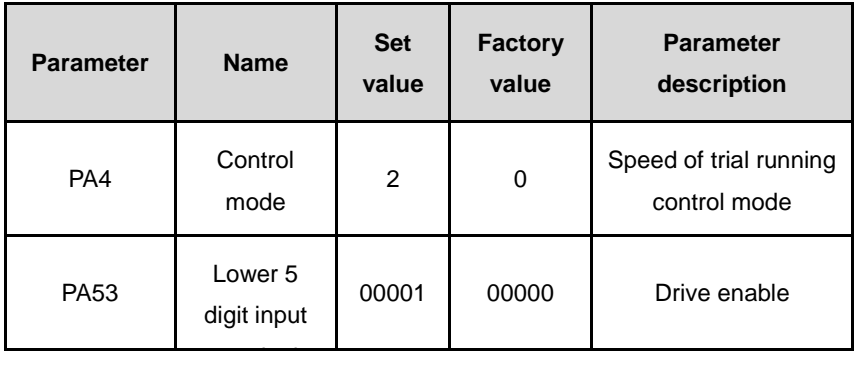

### **3) Running**

First confirm there is no alarm or any abnormal condition. The motor is enabled at zero speed.

Select  $\frac{[S_R n_{BB}]}{[S_R n_{BB}]}$  in the menu level one, and press the Enter key to go

to the speed trial running mode.

The prompt of speed trial running is  $\sqrt{2888B}$ , the unit value is r/min.

The speed commands are provided by the keyboard, and use the Page up key or Page down key to change the commands. The motor runs at the given speed.

### **5.4 JOG trial running**

#### **1) Power on**

After the power is up, the PWR indicator is lit. If an alarm occurs,

please check the wiring.

### **2) Parameter setting**

Set the parameters according to the table below.

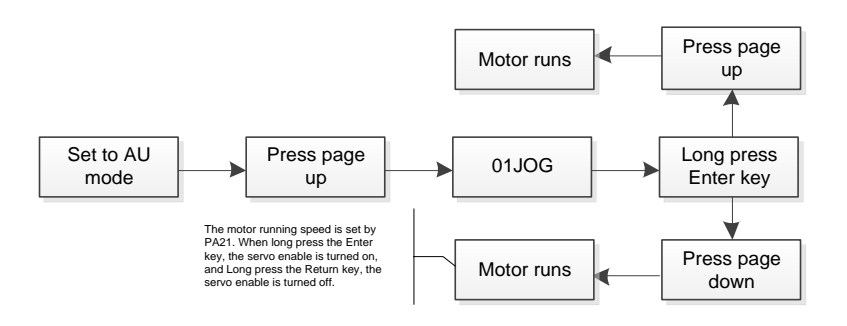

Figure 5-2 JOG trial running block diagram

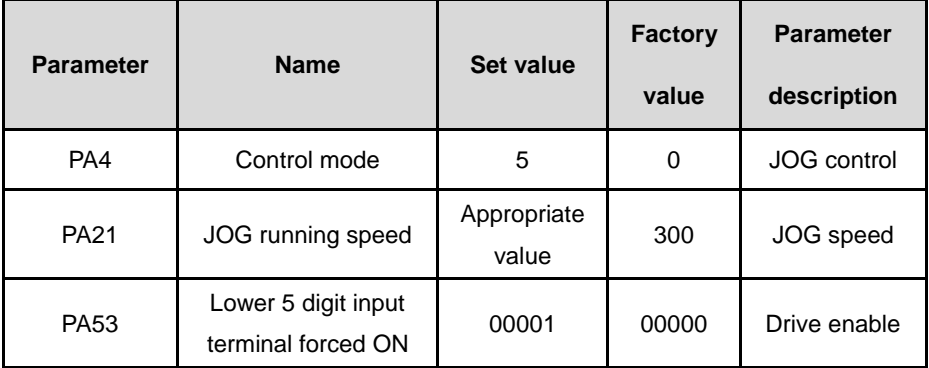

#### **3) Running**

First confirm there is no alarm or any abnormal condition. The motor is enabled at zero speed.

Select  $\sqrt{\frac{B E B B B}{n}}$  in the menu level one, and press the Enter key to go to the JOG trial running mode.

Press the Page up key and hold , the motor runs at JOG speed (PA21) CW. Release the Page up key, the motor will stop and keep at zero speed.

Press the Page down key and hold, the motor runs at JOG speed (PA21) CCW.

### **5.5 Position control**

Position control is applied in the systems require precise positioning, such as CNC machine tools, textile machinery etc. The pulse command of the control system is the position command source. The pulse inputs by the PULS +/- and SIGN +/- input terminals.

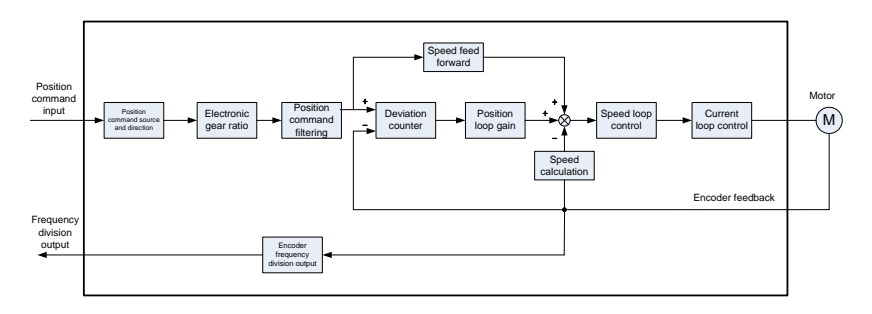

Figure 5-3 Position control block diagram

### **5.5.1 Position control simple example**

Wiring diagram for PLC Control

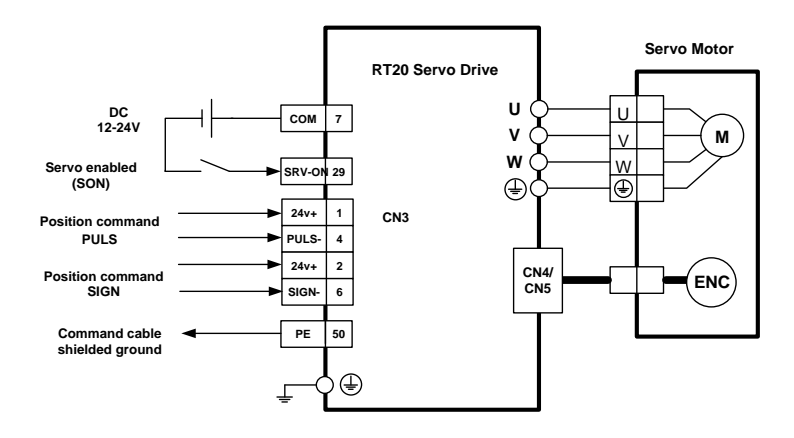

### Wiring diagram of the CNC control

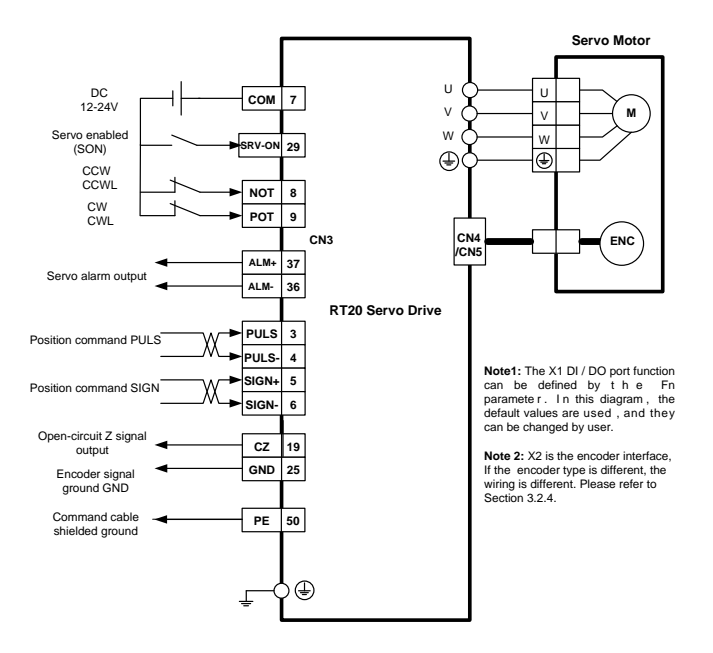

Figure 5-5 CNC control wiring diagram

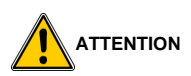

- Command cables must be shielded with two legs. One set of twisted pair is used for pulse and direction.
- By modifying PA19, the command pulse signal can be filtered to remove interference noise.

### **5.5.2 Position command**

Parameters related to the position command

Table 5-4 Parameters related to position command

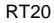

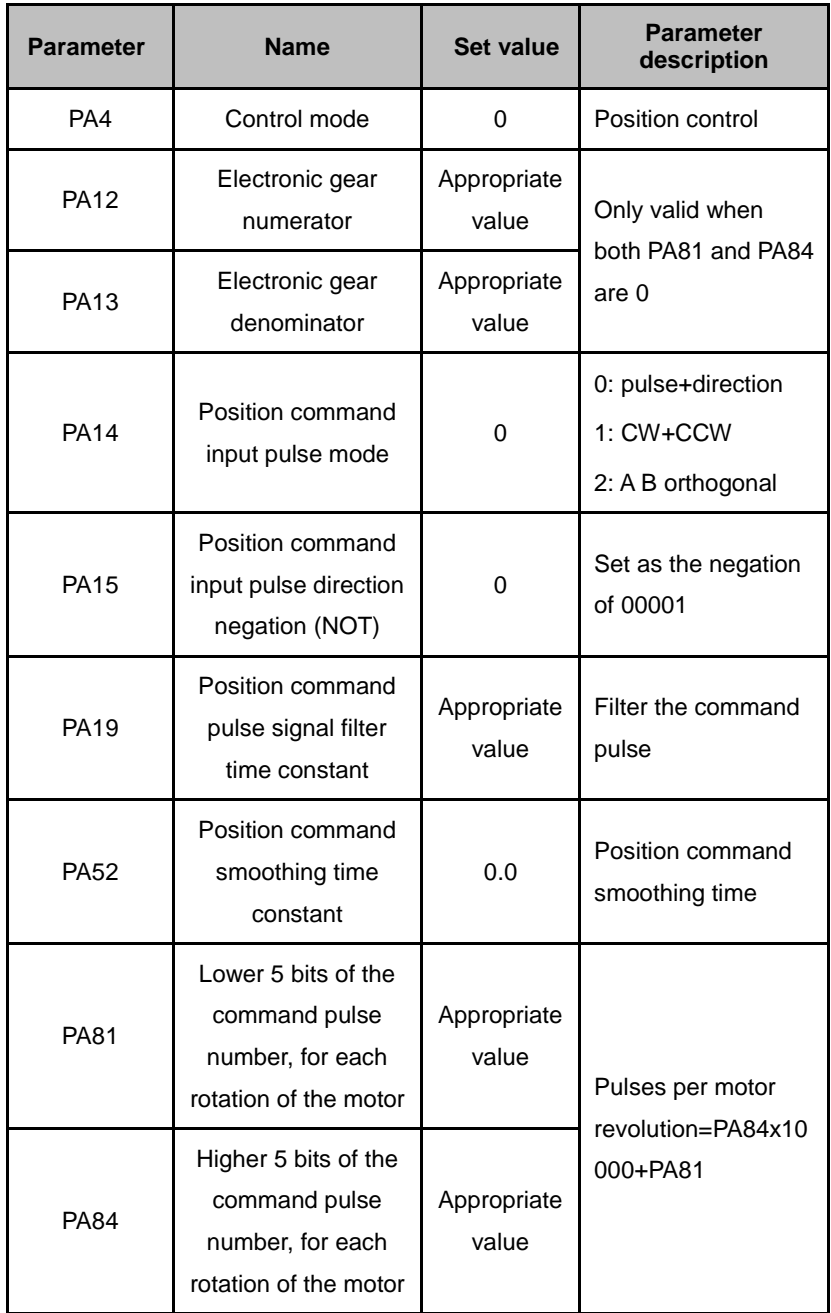

#### Command pulse transmission path

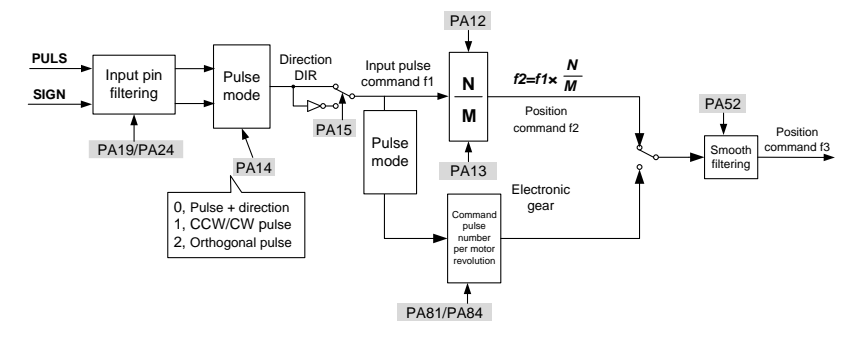

Figure 5-6 Instruction pulse transmission path

### **5.5.3 Electronic gear setting**

In the drive, if the encoder is 10000 pulses/revolution, the needed pulse equivalent can be set by the electronic gear parameters PA12&PA13, or PA81&PA84.

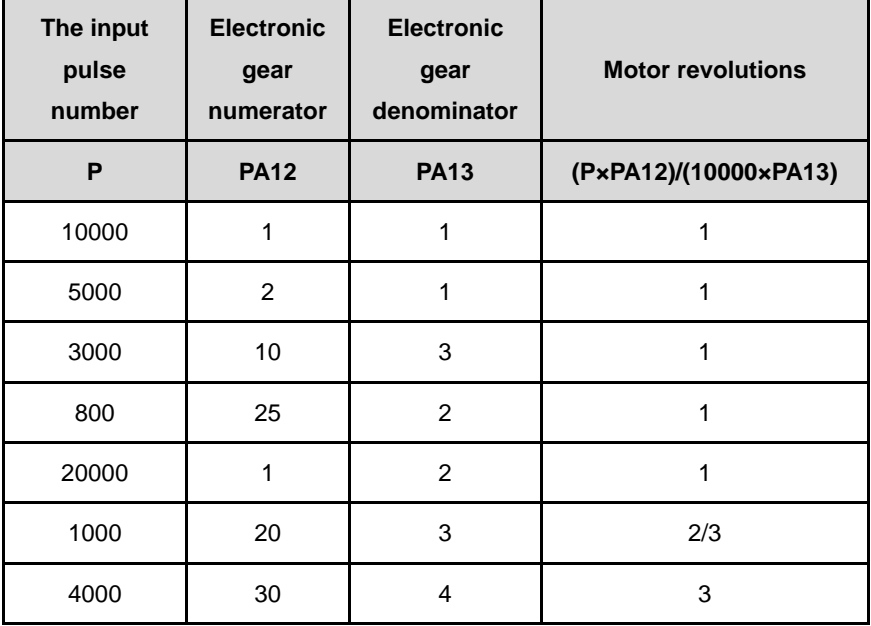

Table 5-5 The relationship between the input pulse number and revolution

### **5.6 Speed and torque control**

Speed control is applied where precise speed control is required. It's can also be configured by the upper device.

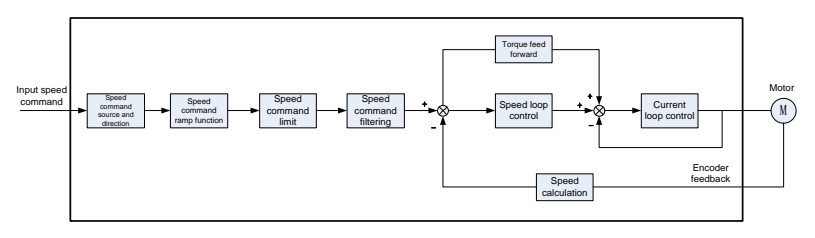

Figure 5-8 Speed control diagram

Parameters related to the speed commands

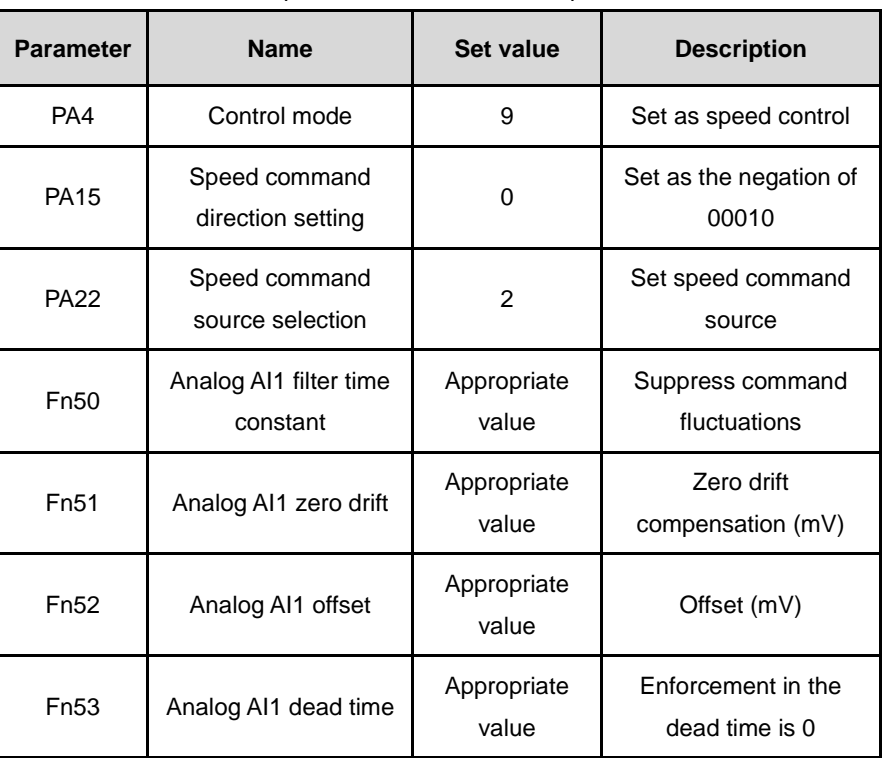

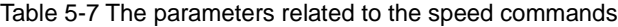

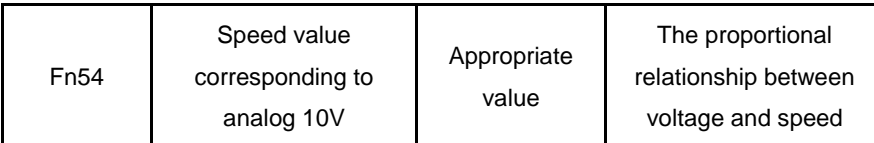

### **Speed command transmission path**

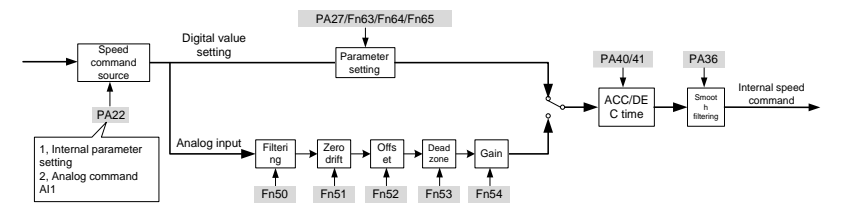

Figure 5-9 Speed command transmission path

## **5.7 RS485 control setting**

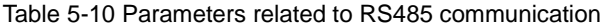

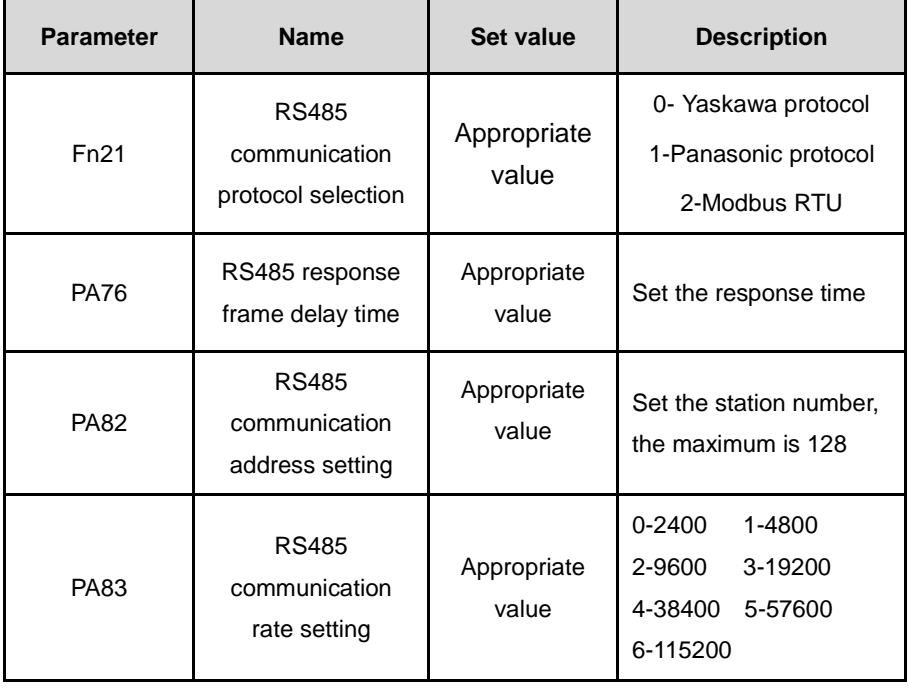

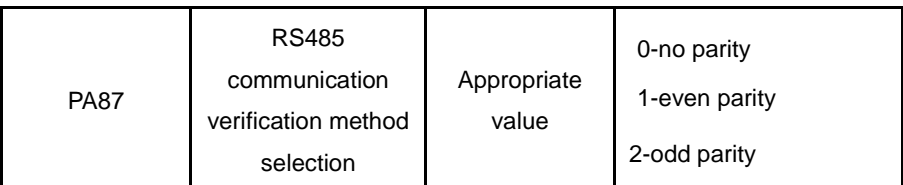

Each parameter is represented by 16 bits of data. The communication address of each parameter is determined by the parameter segment number and the parameter sequence number. The communication address has 16 bits of data, of which the high 8 bits are the parameter segment number and the low 8 bits are the parameter sequence number.

| <b>Parameters</b><br>type | <b>Parameter segment</b><br>number | <b>Parameter sequence</b><br>number | Read-write<br>attribute |
|---------------------------|------------------------------------|-------------------------------------|-------------------------|
| PA parameters             | 0x00                               | $0 - 88$                            | Read & write            |
| Fn parameters             | 0x00                               | $100+(0-79)$                        | Read & write            |
| dJ parameters             | 0x01                               | $0 - 15$                            | Read / write            |
| dP parameters             | 0x03                               | $0 - 35$                            | Read-only               |

Table 5-11 Parameter address of the RS485 communication

The internal state parameters of the servo drive can be read through the RS-485 communication port, but they can't be written. The state quantity is stored in 16BIT data, and the value accurate to the decimal place is amplified by 10 times and 100 times when read out through the communication port. State parameters are stored in 16-bit data, where the value is accurate to the decimal place. When they are read out through the communication port, the value is multiplied by 10 times and 100 times.

The following shows the sequential organization of related state

#### parameters.

- 0x0300, motor speed, in unit rpm, consistent with dp00.
- 0x0301, current position (pulse), 16 bits low
- 0x0302, current position (pulse), 16 bits high
- 0x0303, position command (pulse), 16 bits low
- 0x0304, position command (pulse), 16 bits high
- 0x0305, position deviation (pulse), 16 bits low
- 0x0306, position deviation (pulse), 16 bits high
- 0x0307, motor torque, in unit 0.1%, consistent with dp07
- 0x030B, position command pulse frequency, in unit kHz
- 0x030C, speed command, in unit rpm, consistent with dp12
- 0x030F, input terminal DI state, consistent with dp15
- 0x0310, output terminal DO state, consistent with dp16
- 0x0313, alarm code
- 0x0318, bus voltage, in unit V, consistent with dp24
- 0x031B, absolute position of the rotor (pulse), 16 bits low
- 0x031C, absolute position of the rotor (pulse), 16 bits high
- 0x031D, average load rate, in unit %, consistent with dp29
- 0x031E, multi-lap position, consistent with dp30
- 0x031F, absolute position (pulse) of the rotor, converted by the feedback electronic gear ratio (PA78), 16 bits low
- 0x0320, absolute position (pulse) of the rotor, converted by the feedback electronic gear ratio (PA78), 16 bits high

#### **EXAMPLE**

The speed and torque modes are switched over RS485, and the motor runs at a given speed. The steps are as follows.

- Set PA20 to 00010 (allow online switching of control modes)
- $\triangleright$  Set PA4 to 9 (Speed mode)
- $\triangleright$  Set PA22 to 1 (speed command source)
- $\triangleright$  The speed value is given by PA27 to realize the motor running.

# **6 Adjustment**

### **6.1 Summary**

The servo drive needs to drive the motor as fast as possible, and to track the commands from the upper machine or internal settings. To achieve it, the servo gain shall be adjusted reasonably.

The servo gain is set by a combination of multiple parameters (position loop, speed loop gain, current loop, load rotation ratio of inertias, etc.), and they affect each other. Therefore, the servo gain setting must take the balance of each parameter value into the consideration.

The general procedure for adjusting the servo gain is as follows.

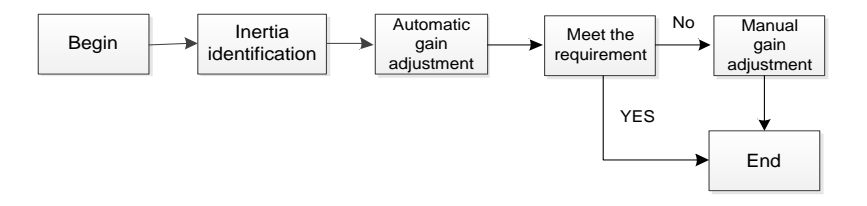

Figure 6-1 Gain adjustment flowchart

### **6.2 Inertia identification**

**Load inertia ratio = Total rotational inertia of mechanical load / Motor rotational inertia**

The load inertia ratio is an important parameter of the servo system, and the setting the proper load inertia ratio helps to complete the commissioning quickly.

Before inertia identification, confirms the items below.

① Between the mechanical limit switch, there are forward and reverse 10

circles movable stroke.

- ② Servo drive with the motor can work normally.
- ③ The motor and the load has been connected.

The inertia identification process is as below.

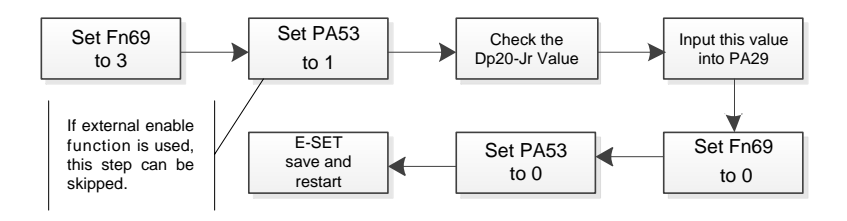

Figure 6-2 Inertia identification flow chart

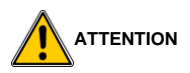

- **After the inertia identification is completed, please be sure to set Fn69 to 0, otherwise normal servo operation will be affected.**
- **After the inertia recognition, the drive can recognize the field condition better. However, the gain parameters cannot be generated automatically, so the rigidity class (PA33) or gain parameters such as PA5 and PA6 need to be set.**
- **The dP-20Jr value is generally set to be about 300. If the value is too large, such as over 1000, or is negative (with a decimal point below each number), it indicates that the driver has failed to correctly identify the inertia. In the case of uneven load in general conditions (such as gear drive, belt drive, etc.), the inertia may not be recognized by the drive.**
- **If the inertia recognition is not completed, it will not affect the normal use of the drive.**

### **6.3 Automatic gain adjustment**

By the rigid equivalence selection function (PA33), automatically the servo drive will generate a set of matched gain parameters to meet the requirements of speediness and stability. And it is the automatic gain adjustment.

Below is the rigidity grade description.

When it is set to 0, the rigidity grade parameter is invalid. When it is grade 1, the rigidity is the weakest. When it is grade 31, the rigidity is the strongest. According to different load types, the following experience values are for reference.

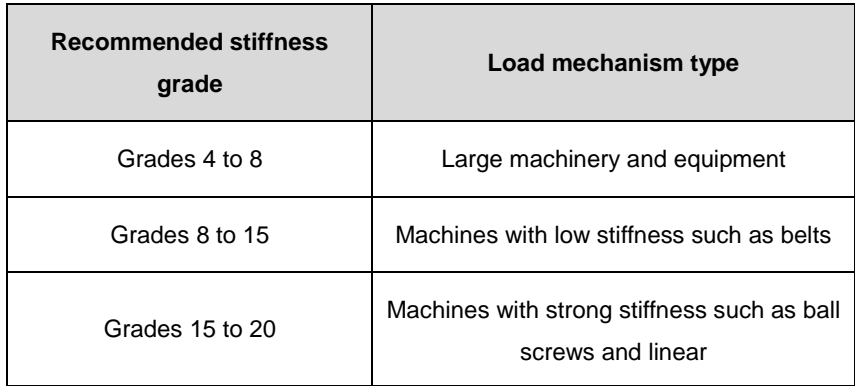

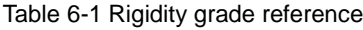

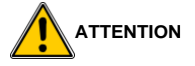

- **Before using the automatic gain adjustment function, make sure to acquire the load inertia ratio correctly.**
- **If the gain parameters obtained by setting PA33 cannot fully meet the field requirements, you can set PA33 to an appropriate fixed value, and then manually adjust PA5, PA6, PA9, and Fn40.**
- **When inertia recognition and automatic gain parameters are not implemented, the gain parameters can be adjusted manually.**

### **6.4 Manual gain adjustment**

### **1) Purpose of the gain adjustment**

For commands from the upper controller, the servo drive makes the motor to work as instructed as possible without delay. In order to make the motor work as the commanded with the optimal mechanical performance, the servo gain adjustment is required.

To adjust the servo gain manually, before adjust each servo gain one by one, please understand servo components and features. In most cases, if one parameter is changed significantly, the other parameters shall be adjusted again.

The servo unit is composed of three feedback loops (position loop, speed loop, current loop), the more inner the loop is, the more need to improve its responsiveness. If the principle is not followed, it will cause poor responsiveness or vibration.

### **2) Gain adjustment method**

 $\Omega$  Increase the current loop gain as much as possible, as long as there is no motor squeal.

② As long as the machine does not vibrate, increase the speed loop gain (PA5) as much as possible, and decrease the speed integral time constant (PA6) at the same time.

③ In the position control, increase the position proportional gain (PA9) as long as the machine does not vibrate.

### **6.5 Resonance suppression**

Notch filter: There is a certain resonance frequency in the mechanical system. If the servo gain is set too high, resonance may occur near the mechanical resonance frequency. In this case, use a notch filter. The notch filter suppresses mechanical resonance by reducing the gain of a specific frequency, and therefore the gain can be set higher.

Parameters Fn45-Fn47 are the related to the notch filter. They are frequency, width level and depth level. When the frequency is the default value 1000HZ, the notch filter is actually invalid. If a manual notch filter is used to suppress resonance, the frequency can also be collected by the software provided by the A&TS. For the width level setting of the notch filter, the default value is usually adopted. When the notch depth level is 0, the input at the center frequency is completely suppressed. When the depth level of the notch filter is 100, the input at the center frequency is completely passable. Therefore, the larger the parameter is, the smaller the notch depth is, and the weaker the effect of suppressing mechanical vibration is. However, if the parameter setting is too large, the system will be unstable, so when using it, please pay attention.

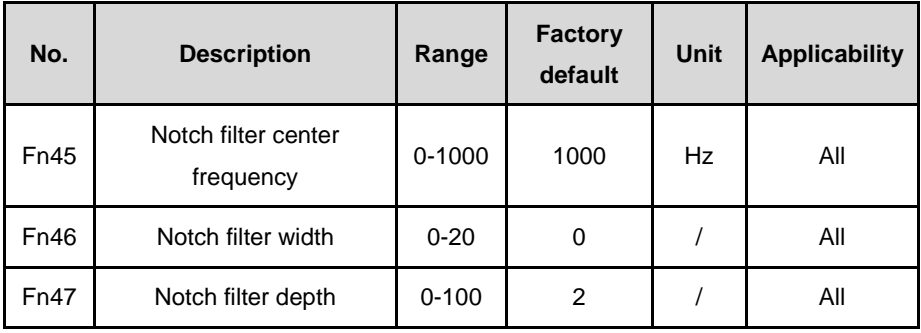

62

# **7 Parameters**

### **7.1 Parameter list**

#### **INSTRUCTIONS**

- The applicability column shows the applicable control mode. P means position control applicable, S means speed control applicable, T means torque control applicable, and ALL means it is applicable for position, speed and torque control all.
- Parameter number plus  $\star$  indicates that after modification the parameter needs to be saved, to will be effective after the power cycle. Parameter number without  $\star$  indicates that after modification the parameter will be effective at once.
- Parameter value plus  $*$  means the factory default may be different, if the drive model is different.

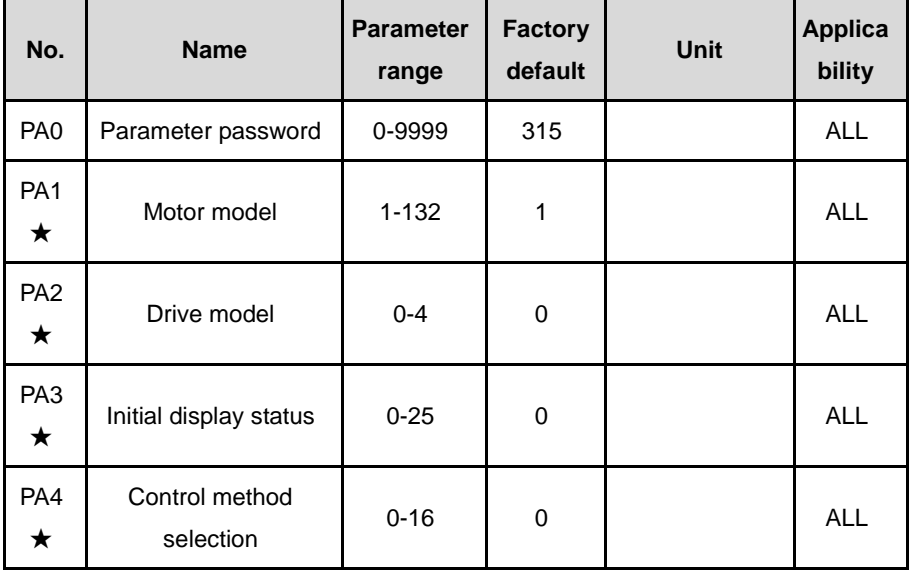

### **7.1.1 PA parameters**

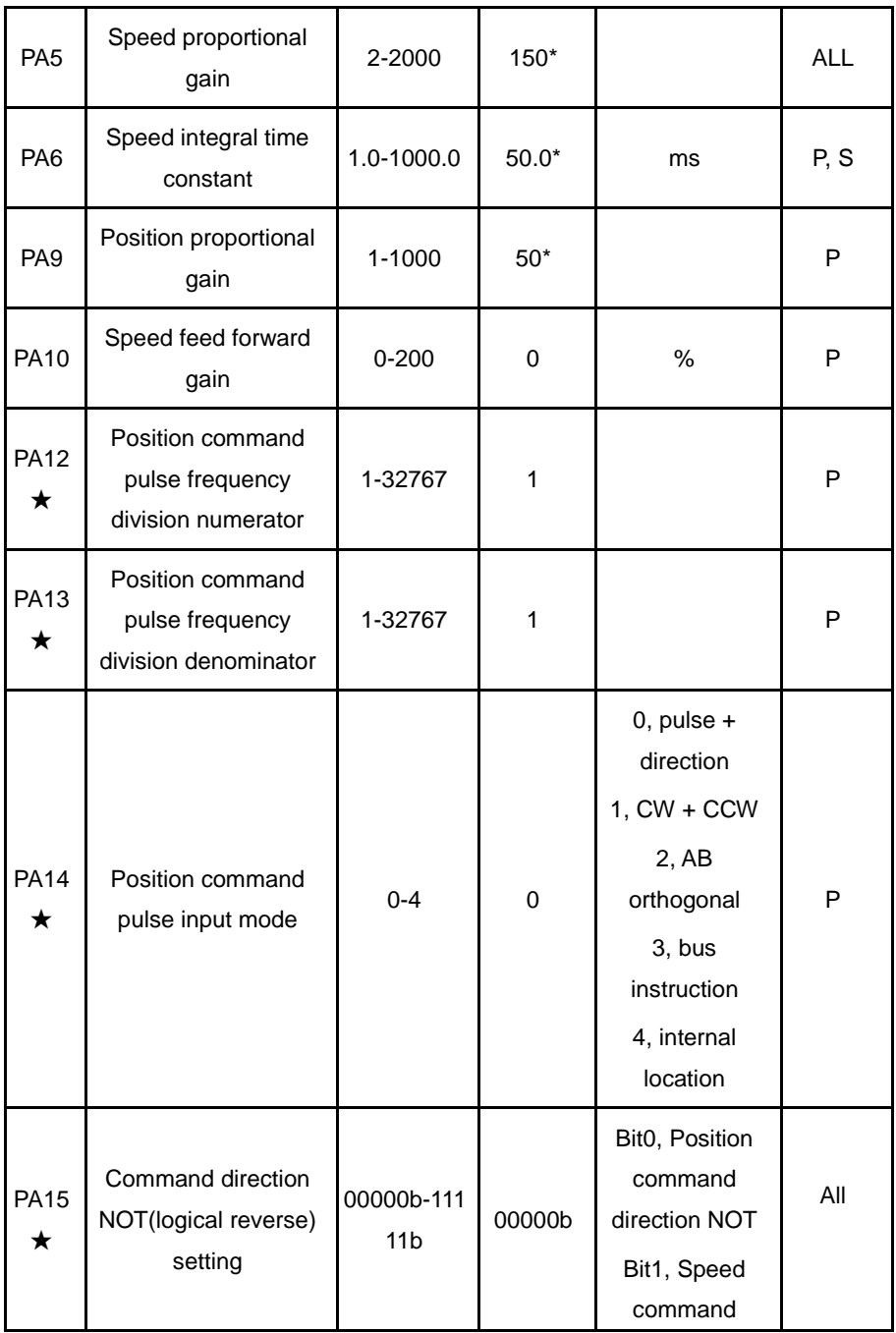

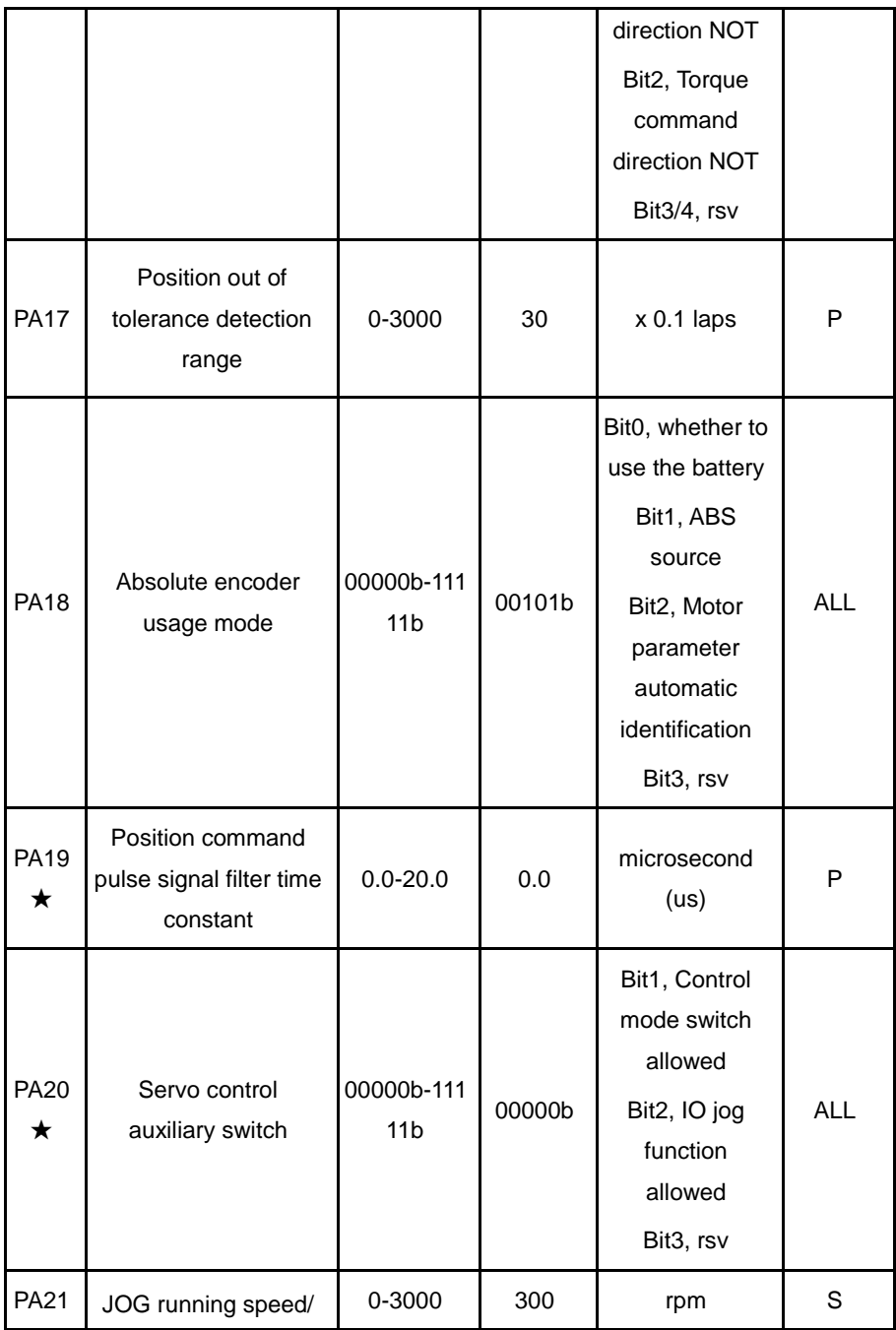

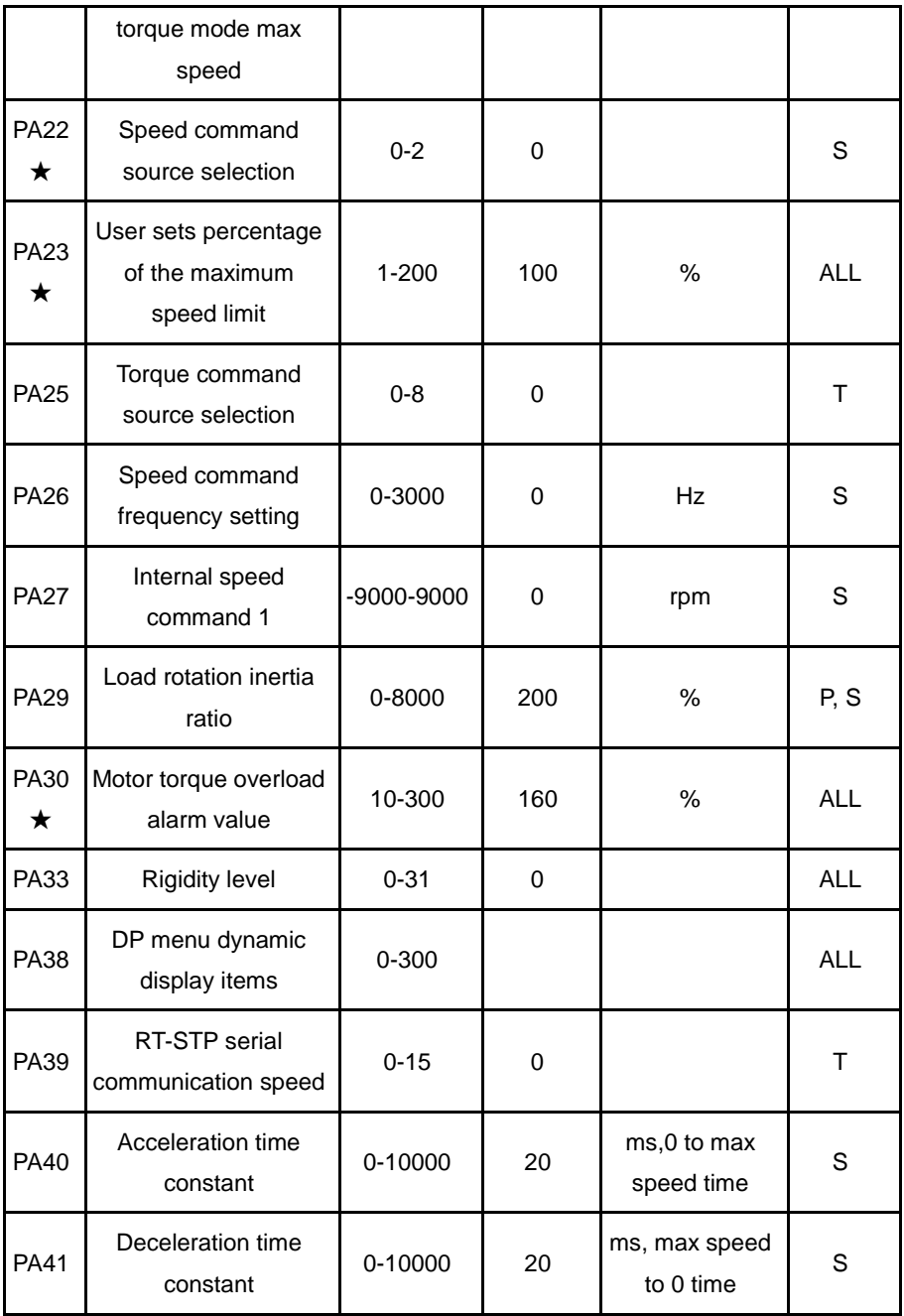

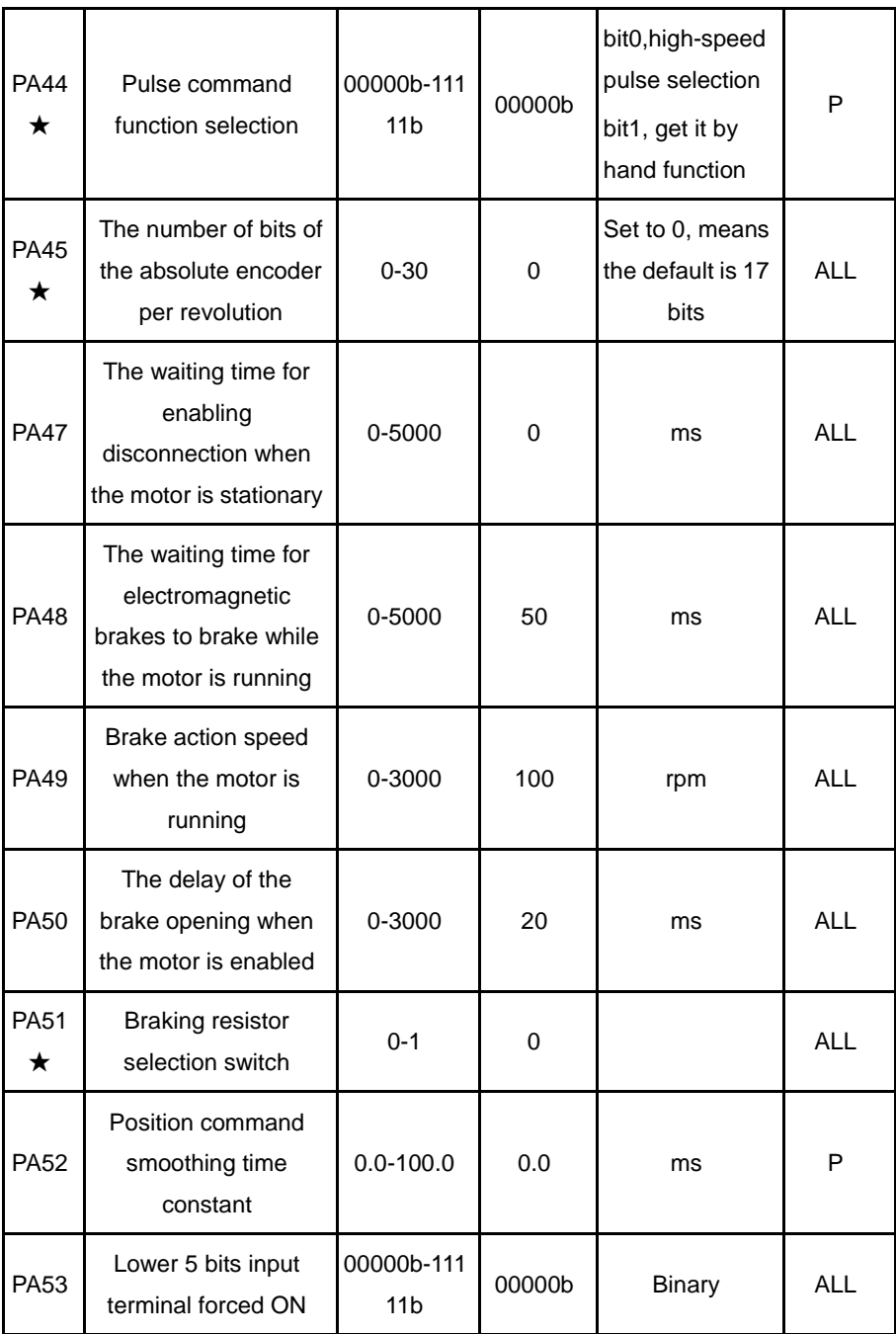

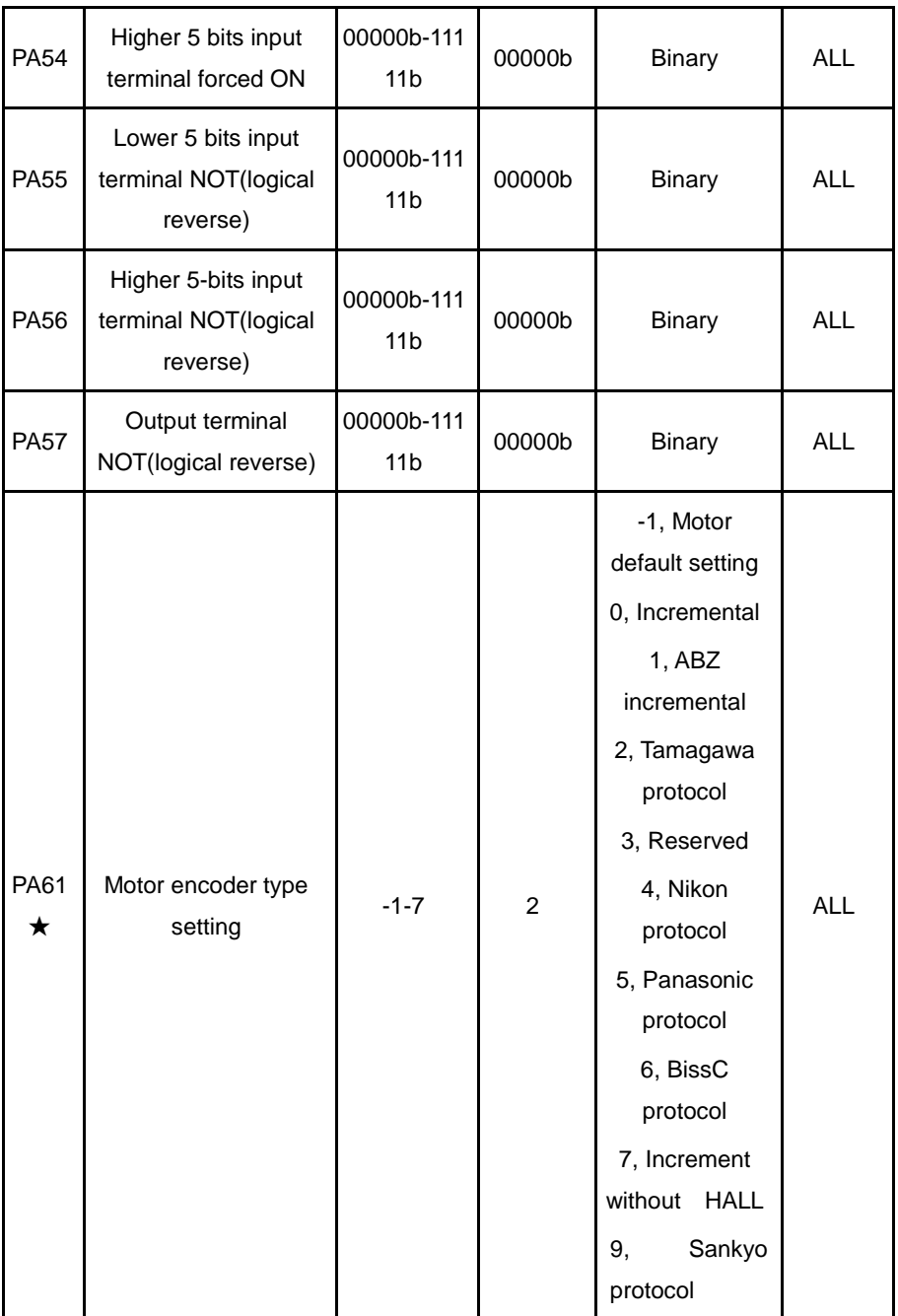

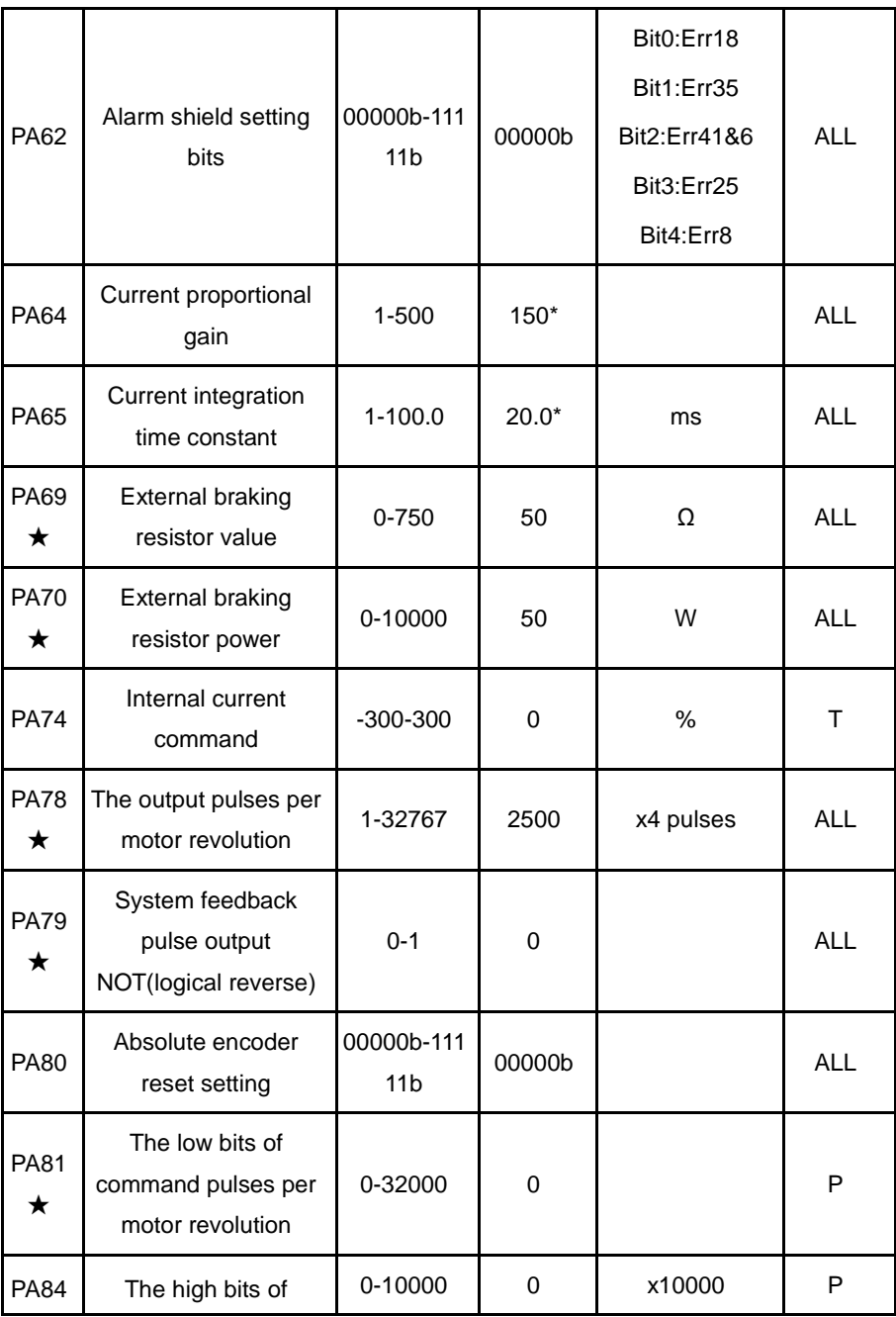

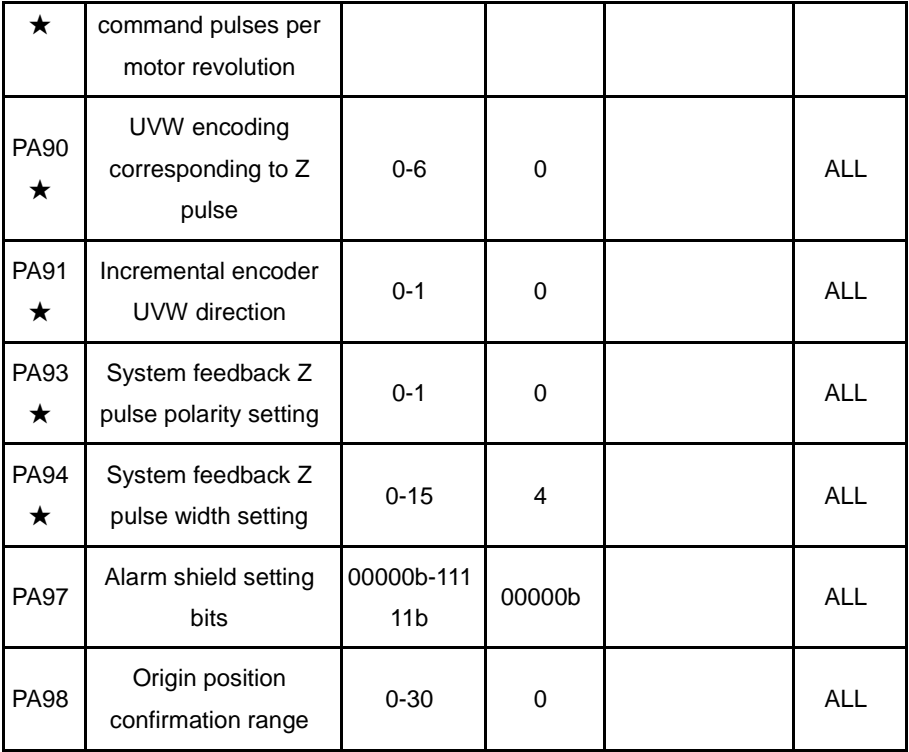

### **7.1.2 Fn parameters**

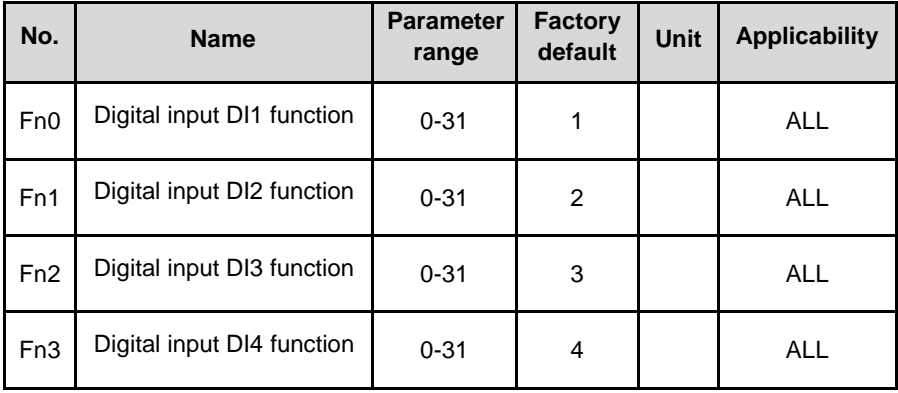

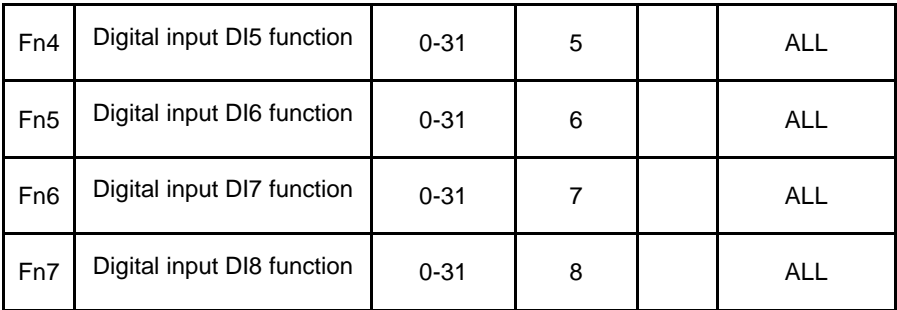

Set the point function corresponding to the digital IO input, the function codes are shown in the table below.

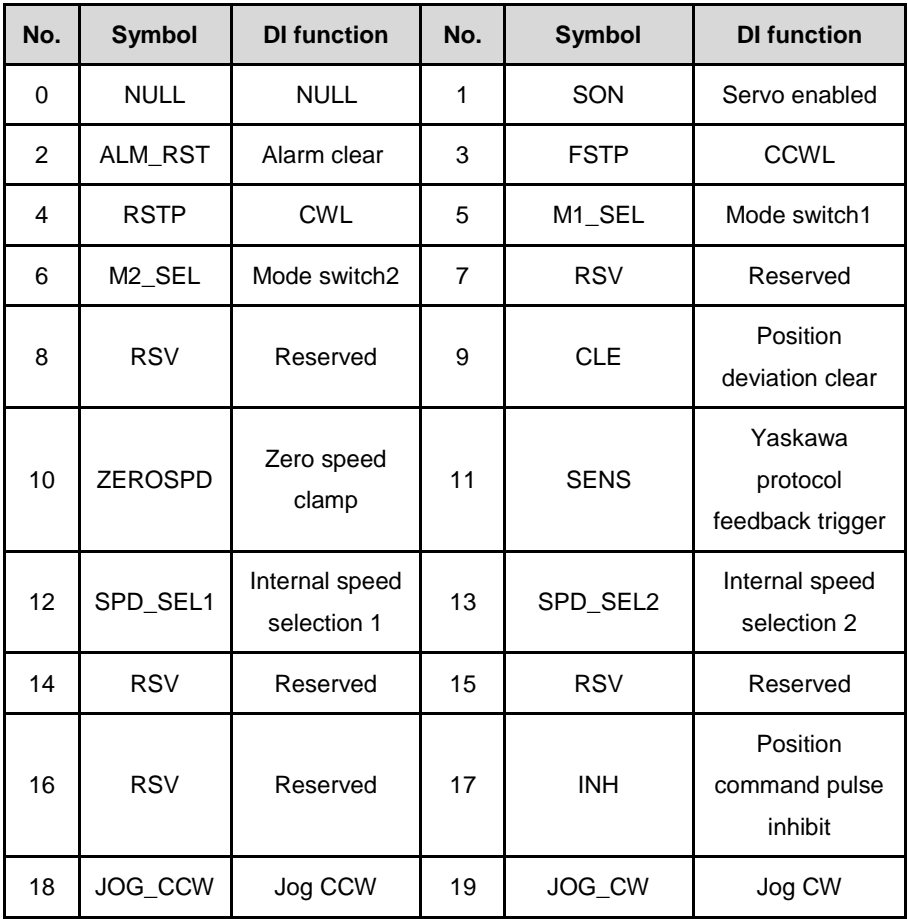

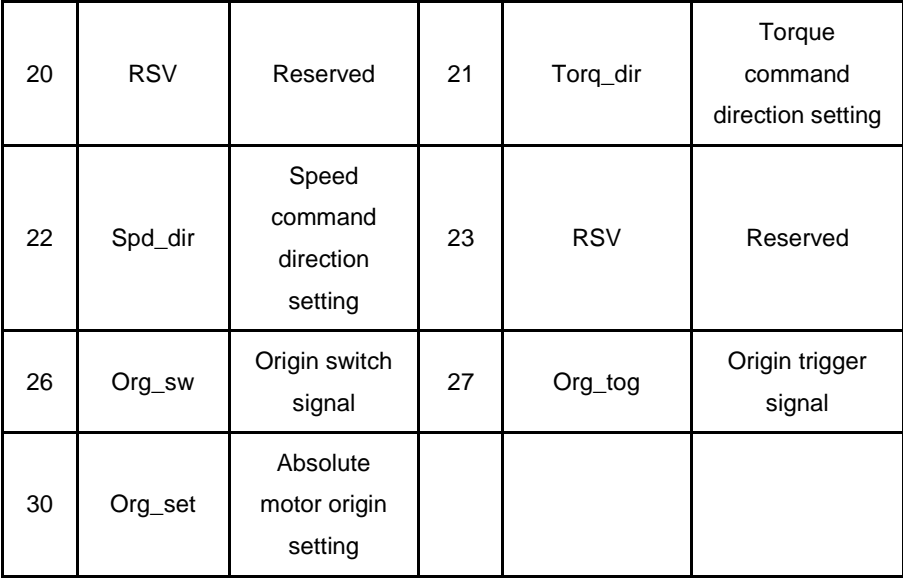

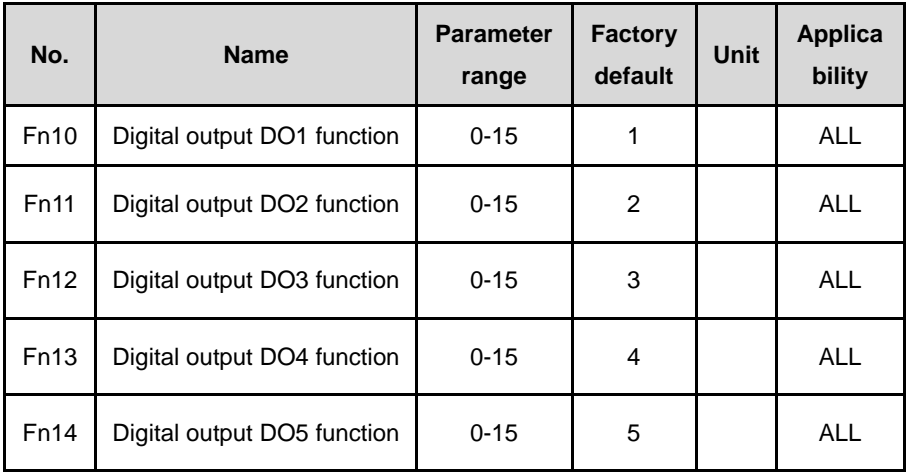

Set the corresponding point function of digital IO output. The function code is shown in the following table.

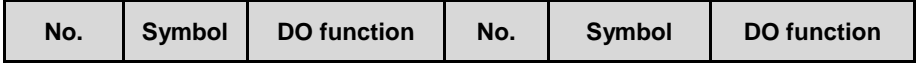
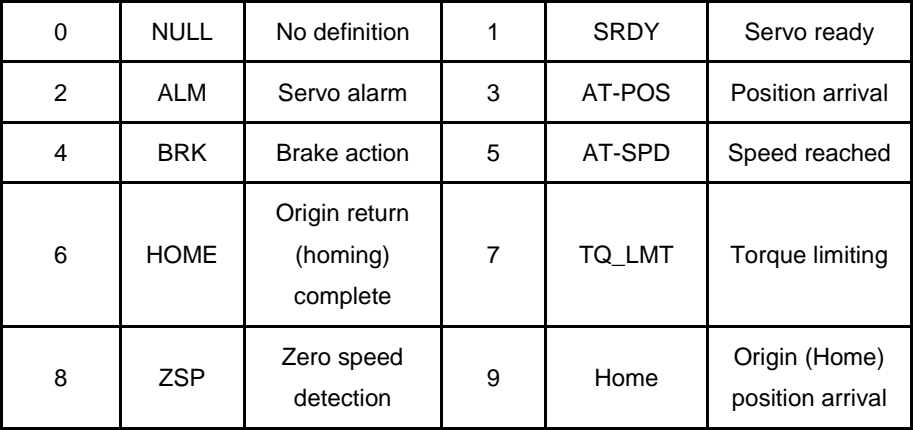

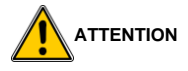

The same DI function can't be assigned to 2 or more IO input terminals, otherwise the alarm Err26 occurs. (IO input terminal function configuration error).

### **7.1.3 Bn parameters**

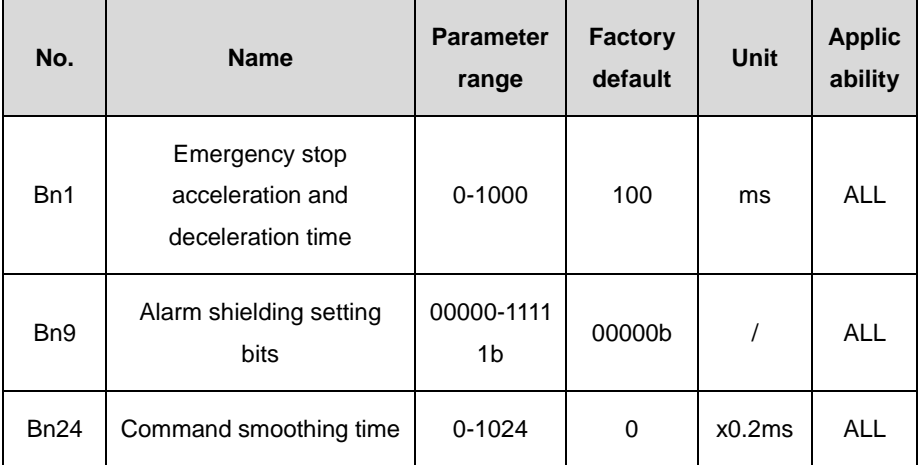

# **8 Fault Alarm**

# **8.1 Alarm code list**

#### **INSTRUCTIONS**

- The alarm with  $\star$  after the alarm code indicates that the alarm cannot be reset. To clear the alarm, the servo needs to be restarted.
- The digital tube shows Err x. x is the alarm code and can be viewed through the current interface of the digital tube. When the digital tube displays 'r 0', it can be viewed by the 19Err value under the Dp menu. If there is a decimal point flashing in the lower right corner of 0(r 0.), there are alarms in the servo.

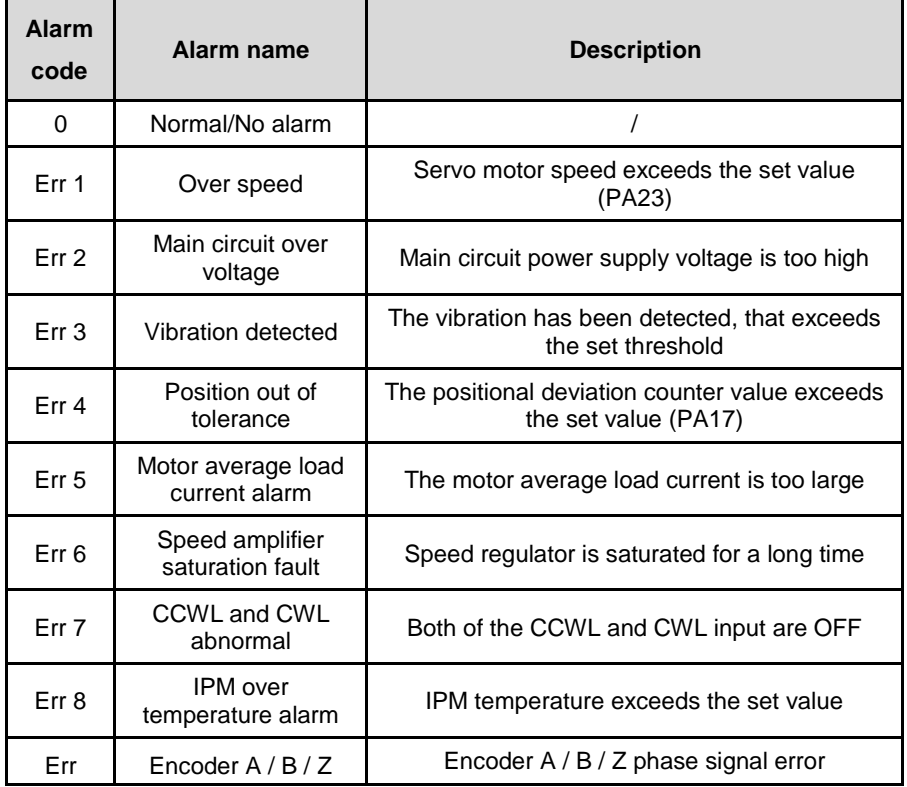

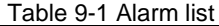

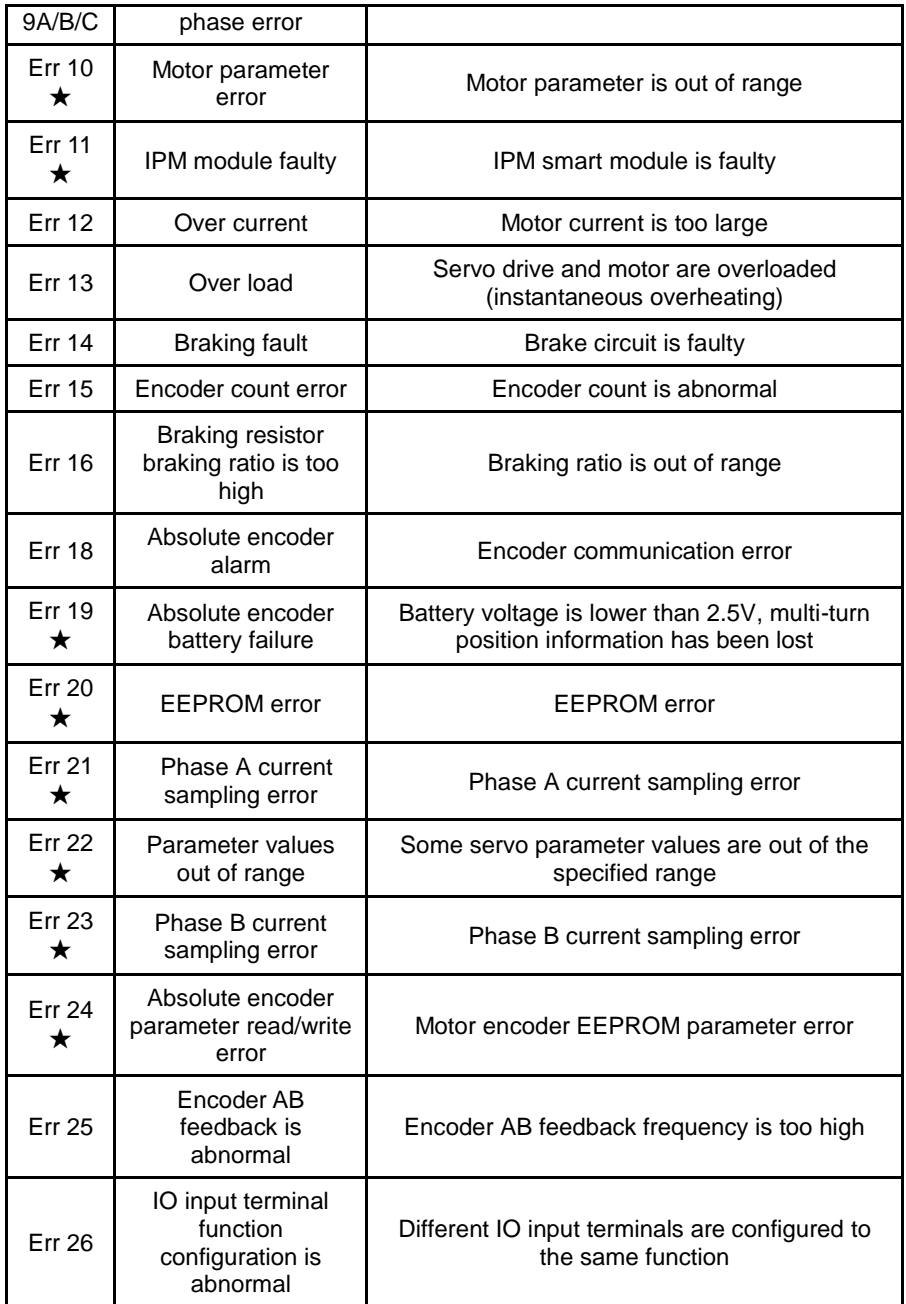

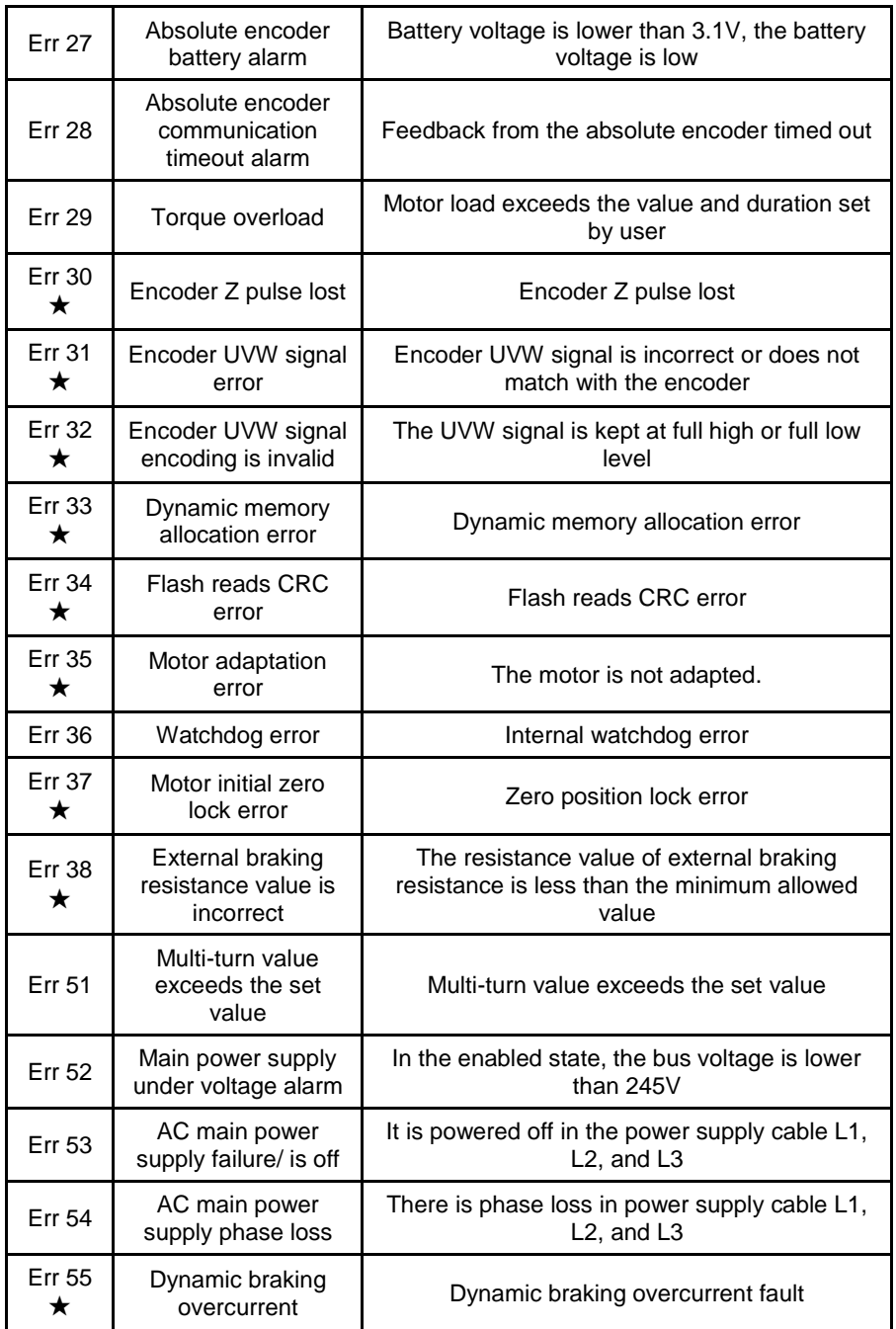

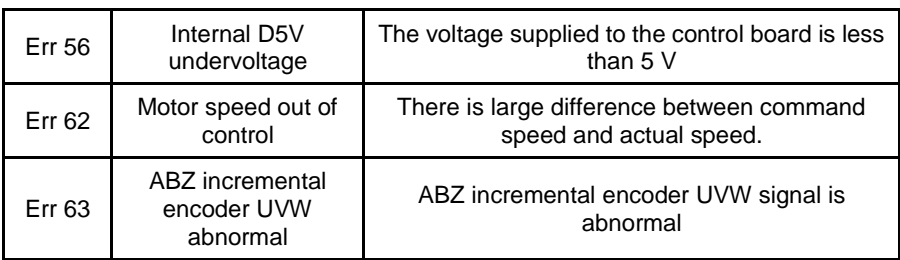

**The End**

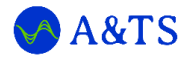

## **A&TS Technology Corporation Limited**

Address: Building A, 1970 Creative Industry Park, Ping'an road, Longhua District, Shenzhen, China 518110

Web: https://www.a-ts.cn

Tel: +86-27-83520855

Mobile: +86-13322987810

Email: contact@a-ts.cn

service@a-ts.cn

For users or end customers, please contact your local supplier or A&TS company service directly.

The information in this publication is reviewed regularly and any necessary corrections are included in subsequent editions. The contents of this document are to be updated without notice. Please contact us to get the latest version.

©A&TS Technology Copyright. All rights reserved.

Published in May 2023

Reprint or copy is strictly forbidden